Дата подписания: 3Министерство науки и высшего образования Российской Федерации Уникальный программный ключ:<br>08303ad8de1c60b9\$P\$AGPQBA&BQ\$LGQQYAQDCTBRHHQQ5QIQA\reтное образовательное учреждение 08303ad8de1c60b9875646eP085acb509ac50a4364415362ffaf0ee37e75fa19

### высшего образования

«Курский государственный университет»

**Колледж коммерции, технологий и сервиса**

# *Методические рекомендации*

## по выполнению практических работ

## **по дисциплине:**

# **«ОПЕРАЦИОННЫЕ СИСТЕМЫ И СРЕДЫ»**

для студентов специальности

**09.02.07 Информационные системы и программирование**

### Практическая работа №1.

# Тема: Управление процессами с помощью команд операционной системы

для работы с процессами

1. Цель работы: изучение возможностей контроля и управления процессами в операционных системах Windows, научиться работать с Диспетчером задач, ознакомиться с управлением процессами в ОС Windows с помощью утилиты Process Explorer.

2. Оборудование, приборы, аппаратура, материалы: персональный компьютер, видеоматериал, рабочая тетрадь.

#### 3. Краткие теоретические сведения.

Для правильного выполнения той или иной задачи в Windows необходимо, чтобы была запущена та или иная программа. В данной работе вы ознакомитесь с минимальным набором программ, которые должны быть запущены для корректной работы Windows. Для того чтобы увидеть полный список выполняемых задач в данный момент можно воспользоваться Диспетчером задач Windows или любой другой аналогичной программой (утилиты Process Explorer (ргосехр.ехе.)). В этой работе мы ознакомимся только с Диспетчером задач, который можно запустить нажатием комбинации CTRL+ALT+DELETE.

В Диспетчере задач отображаются сведения о программах и процессах, выполняемых на компьютере.

На вкладке Приложения отображается состояние выполняющихся на компьютере программ. На этой вкладке имеется возможность завершить или запустить программу, а также перейти в окно программы. На вкладке Процессы отображаются сведения о выполняющихся на компьютере процессах. Например, допускается отображение сведений об использовании ЦП и памяти, ошибках страницы, счетчике дескрипторов и некоторые другие параметры.

На вкладке Быстродействие динамически отображаются следующие сведения о быстродействии компьютера.

1. Графики загрузки ЦП и использования памяти.

2. Общее число дескрипторов, процессов, выполняющихся на компьютере.

3. Общий объем физической памяти, памяти ядра и выделения памяти в килобайтах.

Если имеется подключение к сети, можно просматривать состояние сети и параметры ее работы.

Если к компьютеру подключились несколько пользователей, можно увидеть их имена, какие задачи они выполняют, а также отправить им сообщение.

Для того чтобы увидеть все программы, загруженные в оперативную память нужно перейти с вкладки Приложения на вкладку Процессы.

Перечисленные здесь процессы - это программы, которые на данный момент загружены в оперативную память. Это могут быть специальные служебные программы, без которых Windows не будет работать, программы, отвечающие за предоставление каких либо услуг, например сверка системного времени с сервером времени в сети Internet, и т.д. В ниже приведённой таблице есть сведения о названии некоторых процессов и назначение данной программы.

Процесс Бездействие системы представляет собой отдельный поток, выполняющийся на каждом процессоре и имеющий единственную задачу - заполнение процессорного времени, когда система не обрабатывает другие потоки. В Диспетчере задач данный процесс занимает большую часть процессорного времени.

#### Имя процесса и его описание

**Explorer.exe** Программа проводник, отвечает за отображение на экране рабочего стола, открытие главного меню (если открываете окно проводника, появляется ещё один процесс)

Spoolsv.exe Программа отвечает за очередь печати (постановка документов в очередь, удаление очереди отслеживание количества напечатанных листов)

**services.exe** Позволяет компьютеру распознавать изменения в установленном оборудовании и подстраиваться под них, либо не требуя вмешательства пользователя, либо сводя его к минимуму. Остановка или отключение этой службы может привести к нестабильной работе системы. (Plug and Play). А так же обеспечивает поддержку сообщений журналов событий, выдаваемых Windowsпрограммами и компонентами системы, и просмотр этих сообщений.

svchost.exe Позволяет настраивать расписание автоматического выполнения задач на этом компьютере.

svchost.exe Управляет объектами папки "Сеть и удаленный доступ к сети", отображающей свойства локальной сети и подключений удаленного доступа.

svchost.exe Управляет синхронизацией даты и времени на всех клиентах и серверах в сети. Если эта служба остановлена, синхронизация даты и времени не будет доступна.

svchost.exe Обеспечивает поддержку общий доступ к файлам, принтерам и именованным каналам для данного компьютера через сетевое подключение. Если служба остановлена, такие функции не удастся выполнить.

svchost.exe Позволяет удаленным пользователям изменять параметры реестра на этом компьютере. mdm.exe Управляет местной и удаленной отладкой для отладчиков Visual Studio

Isass.exe Хранит информацию о безопасности для учетной записи локального пользователя.

Winlogon.exe Программа входа в систему Windows NT

Изменение вида окна Диспетчера задач, выбор для отображения тех или иных параметров производится с помощью пунктов меню. Всю информацию о работе с Диспетчером задач можно найти в пункте меню «Справка».

#### Управление процессами и потоками в ОС Windows с помощью утилиты Process Explorer фирмы SysInternals.

Утилита показывает не просто список активных процессов, но и файлы динамических библиотек, связанные с процессом, приоритет процесса, нагрузку на процессор отдельно для каждой программы и Т.Д.

Помимо этого, с помощью программы можно изменить приоритет процесса, просмотреть информацию о DLL-файле и принудительно завершить безнадежно зависшую программу.

Утилита содержит 2 окна. В верхнем отображается список активных процессов (в т.ч. идентификатор процесса - PID, процент загрузки процессора - CPU, описание - Description, наименование аккаунта владельца - Owner, приоритет процесса - Priority, Handles, Windows Title). Информация, показываемая в нижнем окне, зависит от режима Process Explorer - если он находится в режиме handle mode, Вы можете видеть handles (файлы для Windows 9x/Me), которые открыл процесс, выбранный в верхнем окне; если это режим DLL (DLL mode) - Вы можете видеть DLL, которые загрузил данный процесс.

Переключение между режимами осуществляется "горячими клавищами" или с помощью соответствующих пунктов меню:

Вы можете сортировать процессы по любому критерию, щелкая мышкой на соответствующей колонке; либо представить процессы в виде дерева процессов (process tree) путем выбора пункта меню View - Show Process Tree.

Щелкнув правой кнопкой мыши по выбранному процессу, с помощью появившегося контекстного меню Вы можете изменить базовый приоритет процесса (Set Priority), принудительно завершить процесс (Kill Process) и просмотреть дополнительные параметры процесса (Properties):

С помощью пункта меню Options - Highlight Services можно выделить процессы, которые обслуживают хост. Для выделения процессов текущего пользователя выберите пункт меню Options -Highlight Own Processes.

Запустив утилиту, запустите несколько приложений (например, Far, Word, Paint, Notepad и т.д.), обратите внимание на изменения в окне процессов. Прокомментируйте их. Приведите копию экрана и опишите процесс, порожденный запущенным приложением.

4. Задания. Копии экрана с выполненным заданием и описание выполненных действий привести в отчете.

Задание 1. На вкладке Процессы Диспетчера задач измените количество столбцов, запишите выполненные для этого операции. Какие из процессов запущены Пользователем?

Заданием 2. Сколько процессов активно на момент выполнения практической работы, на сколько загружен центральный процессор, какой объем памяти выделен на текущие процессы?

Задание 3. Просмотреть справочную систему Диспетчера задач. Найти информацию о запуске новых программ, завершении текущих программ с использованием Диспетчера и выписать в тетрадь.

Задание 4. Выполните следующие действия с помощью утилиты Process Explorer. Отсортируйте процессы по заданному критерию. Опишите один из системных процессов. Запустите указанное приложение. Опишите возникший процесс по заданным характеристикам. Принудительно завершите указанный процесс. Выполняемые действия иллюстрируйте копиями экранов.

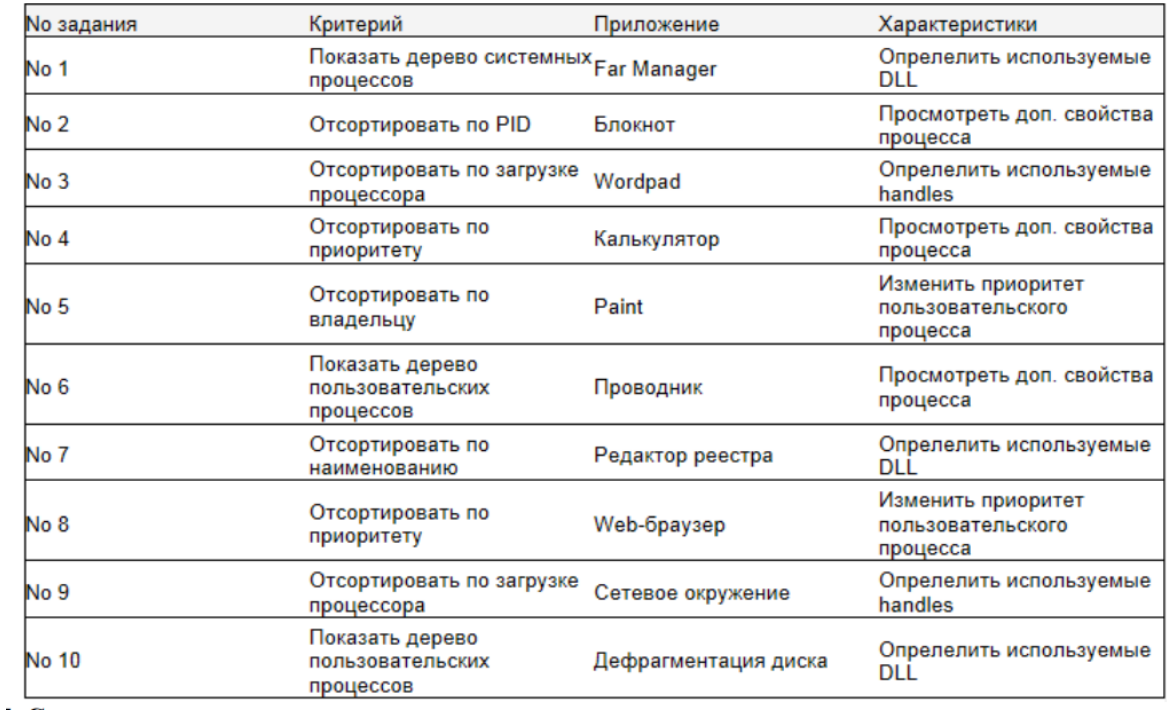

### 5. Содержание отчета

Отчет должен содержать:

- 1. Название работы.
- 2. Цель работы.
- 3. Задание и его решение.
- 4. Вывод по работе.

### 6. Контрольные вопросы

- 1. Что такое процесс?
- 2. Опишите общие сведения про Диспетчер задач?
- 3. Что означает параметр «бездействие системы»?
- 4. Можно ли изменить внешний вид вкладки процессы в диспетчере задач?
- 5. Как завершить процесс?
- 6. Опишите возможности работы с помощью утилиты Process Explorer.

### Практическая работа №2.

### Тема: Исследование соотношения между представленным и истинным объемом занятой дисковой памяти.

Цель работы: приобрести практические навыки использования системных программ для получения информации о распределении памяти в вычислительной памяти.

#### Теоретические вопросы

Память считается не менее важным и интересным ресурсом вычислительной системы, чем процессорное время. А поскольку существует несколько видов памяти, каждый из них может рассматриваться как самостоятельный ресурс, характеризующийся определенными способами разделения.

Оперативная память может делиться и одновременно (то есть в памяти одновременно может располагаться несколько задач или, по крайней мере, текущих фрагментов, участвующих в вычислениях), и попеременно (в разные моменты оперативная память может предоставляться для разных вычислительных процессов). В каждый конкретный момент времени процессор при выполнении вычислений обращается к очень ограниченному числу ячеек оперативной памяти. С этой точки зрения желательно память выделять для возможно большего числа параллельно исполняемых задач. С другой стороны, как правило, чем больше оперативной памяти может быть выделено для конкретного текущего вычислительного процесса, тем лучше будут условия его выполнения Поэтому проблема эффективного разделения оперативной памяти между параллельно выполняемыми вычислительными процессами является одной из самых актуальных.

Внешняя память тоже является ресурсом, который часто необходим для выполнения вычислений. Когда говорят о внешней памяти (например, памяти на магнитных дисках), то

собственно память и доступ к ней считаются разными видами ресурса. Каждый из этих ресурсов может предоставляться независимо от другого. Но для полноценной работы с внешней памятью необходимо иметь оба этих ресурса. Собственно внешняя память может разделяться и одновременно, а вот доступ к ней всегда разделяется попеременно.

Информацию о параметрах разных видов памяти в ОС MS Windows можно получить с помошью Лиспетчера залач.

Диспетчер задач позволяет просматривать общее использование памяти на вкладке Быстродействие, где отображается информация в трех разделах:

1) в разделе Выделение памяти содержатся три статистических параметра виртуальной памяти:

а) Всего - это общий объем виртуальной памяти, используемой как приложениями, так и ОС;

б) Предел - объем доступной виртуальной памяти;

в) Пик - наибольший объем памяти, использованный в течение сессии с момента последней загрузки;

2) в разделе Физическая память содержатся параметры, несущие информацию о текущем состоянии физической памяти машины, которая не имеет отношения к файлу подкачки:

а) параметр Всего - это объем памяти, обнаруженный ОС на компьютере;

б) Доступно - отражает память, доступную для использования процессами. Эта величина не включает в себя память, доступную приложениям за счет файла подкачки. Каждое приложение требует определенный объем физической памяти и не может использовать только ресурсы файла подкачки;

в) системный кэш - объемфизической памяти, доступный кэш-памяти системы и оставленный ОС после удовлетворения своих потребностей:

3) в разделе Память ядра - отображается информация о потребностях компонентов ОС, обладающих наивысшим приоритетом. Параметры этого раздела отображают потребности ключевых служб ОС:

а) Всего - объем виртуальной памяти, необходимый ОС;

б) Выгружаемая - информацию об общем объеме памяти, использованной системой за счет файла подкачки;

в) Невыгружаемая – объем физической памяти, потребляемой ОС.

С помощью Диспетчера задач можно узнать объемы памяти, используемые процессами. Для этого перейти на вкладку Процессы, которая показывает список исполняемых процессов и занимаемую ими память, в том числе физическую память, пиковое, максимально использование памяти и виртуальную память. Информация в Диспетчере задач не является полной, а именно:

- в окне Диспетчера задач представлены процессы, зарегистрированные в Windows, не включены драйверы устройств, некоторые системные службы;

- требования к памяти отражают текущее состояние процесса (объемы памяти, занимаемые приложениями в текущий момент);

- поскольку не выводятся временные характеристики, то нет возможности отследить ее изменения.

Утилита TaskList доставляет более обширную информацию по сравнению с Диспетчером задач. Запускается утилита из окна командной строки.

Операционные системы семейства Windows в *Служебных программах* содержат программу Сведения о системе, с помощью которой можно получить сведения об основных характеристиках организации памяти в компьютере:

- полный объем установленной в компьютере физической памяти;

- общий объем виртуальной памяти и доступной (свободной) в данный момент времени виртуальной памяти;

- размещение и объем файла подкачки.

Задание 1. Щелкните на кнопке Ресурсы аппаратуры, а затем на кнопке Память, и получите сведения об использовании физической памяти аппаратными компонентами компьютера.

Задание 2. Изменение размера файла подкачки.

Файл подкачки - это область жесткого диска, используемая Windows для хранения данных оперативной памяти. Он создает иллюзию, что система располагает большим объемом оперативной памяти, чем это есть на самом деле. По умолчанию файл подкачки удаляется системой после каждого сеанса работы и создается в процессе загрузки ОС. Размер файла подкачки постоянно меняется по мере выполнения приложений и контролируется ОС.

Для самостоятельной установки размера файла подкачки нужно выполнить следующую последовательность действий:

а) щелкнуть правой кнопкой мыши по значку Мой компьютер и выбрать в контекстном меню строку Свойства:

б) перейти на вкладку Дополнительно и нажать кнопку Параметры в рамке Быстродействие;

#### в) в появившемся окне Параметры быстродействия нажать кнопку Изменить.

Предварительно следует выбрать принцип распределения времени процессора: для оптимизации работы программ (если это пользовательский компьютер), или служб, работающих в фоновом режиме (если это сервер). Кроме того, следует залать режим использования памяти: для пользовательского компьютера - оптимизировать работу программ, лля сервера - системного кэша.

Основное правило – при небольшом объеме оперативной памяти файл полкачки лолжен быть достаточно большим. При большом объеме оперативной памяти (512 Мбайт) файл подкачки можно уменьшить. Можно установить Исходный размер файла подкачки, равный размеру физической памяти, а Максимальный размер не более двух размеров физической памяти.

После этого нажмите кнопку Задать и убедитесь, что новое значение файла подкачки установлено.

Щелкните на кнопке ОК. Выйдет сообщение, что данное изменение требует перезагрузки компьютера.

#### Нажмите ОК.

Задание 3. Используя командную строку, получите отчеты о распределении памяти в системе с помошью команды *тет*. Указанная команда предназначена для вывода информации о распределении оперативной памяти между загруженными программами. Выполнение команды без параметров выводит информацию об объемах свободной и занятой памяти. Ключ /program выводит информацию обо всех загруженных в память программах, включая системные программы. При ключе /debug в отчет включаются данные о внутренних системных драйверах.

#### Контрольные вопросы

• Какие способы распределения памяти используются в современных операционных системах?

• Какие способы разделения используются при разделении оперативной памяти?

- Какие способы разделения используются при разделении внешней памяти?
- Что характерно для методов неразрывного распределения памяти?

• Чем характеризуются методы непрерывного распределения и распределения с перекрытием?

- Что характерно для методов разрывного распределения памяти?
- Какую информацию можно получить с помощью Сведений о системе?
- С какой целью используется файл подкачки?
- Какую информацию о памяти позволяет получить утилита TaskList?
- Как осуществляется изменение размера файла подкачки?

### **Практическая работа № 3.**

**Тема:** Изучение влияния количества файлов на время, необходимое для их копирования

**Цель работы:** научиться управлять параметрами использования общих ресурсов

**Задания:**

**При выполнении практической работы требуется оформление отчета.**

### **Часть I. Настройка общего доступа к файлам и каталогам через диалог Свойства**

1. Используя вкладку Доступ, настройте общий доступ к папке с именем Ваша\_фамилия, ограничьте количество пользователей до 2. Для этого:

создайте новую папку, именем которой является Ваша\_фамилия;

 откройте проводник, выделите созданную папку, нажмите на ней правой кнопкой мыши и из контекстного меню выберите команду «Свойства»;

 в диалоговом окне Свойства перейдите на вкладку Доступ, нажмите кнопку Расширенная настройка;

 включите параметр «Открыть общий доступ к этой папке» для предоставления разрешений пользователя и группам;

 определите имя общего ресурса – Ваша\_фамилия, ограничить число одновременных пользователей до 2;

проверьте результат.

2. Настройте общий доступ к папке с именем Ваша\_фамилия\_2, добавьте двух разных пользователей с различными разрешениями, проверив при этом имена. Для этого:

 создайте новую папку, именем которой является Ваша\_фамилия\_2;

вызовите свойства папки;

 в диалоговом окне Свойства перейдите на вкладку Доступ, нажмите кнопку Расширенная настройка;

включите параметр «Открыть общий доступ к этой папке»;

определите имя общего ресурса – Ваша\_фамилия\_2;

нажмите кнопку Разрешения;

в открывшемся окне нажмите кнопку Добавить;

 нажав на кнопку Типы объектов, выберите тип объектов Пользователи;

 введите имена выбираемых объектов (учетные записи студентов вашей группы) в соответствующем поле, проверьте имена;

 для одного пользователя разрешите чтение, для другого запретите изменения;

проверьте результат.

3. Настройте доступ к папке с именем Ваша\_фамилия\_3, используя вкладку Безопасность. Для этого:

 создайте новую папку, именем которой является Ваша\_фамилия\_3;

вызовите свойства папки;

в диалоговом окне Свойства перейдите на вкладку Безопасность;

для установки разрешений нажмите кнопку Дополнительно;

в открывшемся окне нажмите кнопку Изменить разрешения;

в открывшемся окне нажмите кнопку Добавить;

 нажав на кнопку Типы объектов, выберите тип объектов Пользователи;

 введите в поле имена выбираемых объектов имя своей учетной записи;

в следующем окне запретите создание папок/дозапись;

просмотрите действующие разрешения, проверьте результат.

4. Настройте доступ к папке с именем Ваша\_фамилия\_4, используя вкладку Безопасность. Запретите создание папок/дозапись для любого выбранного компьютера сети.

5. Создайте файл в формате .docx с именем Ваше\_ФИО. Используя диалоговое окно Свойства файла, установите атрибут Только чтение. Проверьте невозможность внесения изменений с файл.

6. Создайте файл в формате .docx с именем Ваше\_имя. Используя диалоговое окно Свойства файла, вкладку безопасность запретите удаление этого файла для любых двух пользователей. Проверьте результат.

## **Часть II. Управление общим доступом папок с помощью оснастки Общие папки**

1. Откройте оснастку Общие папки (Панель управления/Администрирование/Управление компьютером/Общие папки/Общие ресурсы).

2. Используя оснастку Общие ресурсы, создайте новый общий ресурс с именем Ваша\_фамилия\_5. Выберите меню Действия/Новый общий ресурс, следуя инструкциям Мастера создания общих ресурсов, выберите вид разрешений для общей папки – У всех пользователей доступ только для чтения. Проверьте результат.

3. Используя оснастку Общие ресурсы, создайте новый общий ресурс с именем Ваша\_фамилия\_6. Выберите вид разрешений для общей папки – Настройка разрешений доступа. Для любого пользователя запретите создание файлов/запись данных. Проверьте результат.

4. Прекратите общий доступ к настроенным вами ресурсам. Для этого выберите меню Действия/Прекратить общий доступ.

### **Часть III. Создание общего ресурса с помощью командной строки**

1. Используя справочные материалы, изучите команду для организации общего доступа к папкам (net share).

2. Используя команду net share, просмотрите все общие ресурсы.

3. Создайте папку с именем Ваша\_фамилия\_7, для которой будет предоставлен общий доступ.

4. Определите созданную папку, как общий ресурс, предоставив право только на чтение.

5. Создайте папку с именем Ваша\_фамилия\_8, для которой будет предоставлен общий доступ.

6. Определите созданную папку, как общий ресурс, укажите количество одновременно подключаемых пользователей – 2.

7. Прекратите доступ к созданным общим ресурсам.

### **Контрольные вопросы:**

1. Какими способами можно настроить общий доступ к объектам?

- 2. Какие существуют типы объектов при управлении доступом?
- 3. Какие разрешения можно разрешить или запретить?

### Практическая работа №4.

### Тема: Управление памятью

Цель: управление памятью в операционных системах Windows.

### Теоретические сведения

Диспетчер задач - это системная программа, предназначенная для комплексного мониторинга и управления работающими программами и сетевой активности. С его помощью можно управлять любым процессом, происходящим в компьютере.

### Способы запуска Диспетчера задач:

1) нажмите комбинацию клавиш Ctrl+Shift+Esc;

2) нажмите комбинацию клавиш Ctrl+Alt+Delete, в списке выберите Диспетчер задач;

3) вызовите контекстное меню на панели задач, выберите Диспетчер задач.

### Добавление счетчика

Чтобы добавить столбцы со сведениями, выберите пункт меню Вид и выберите команду Выбрать столбцы. Установите флажки для счетчиков, которые нужно отображать, и нажмите кнопку ОК.

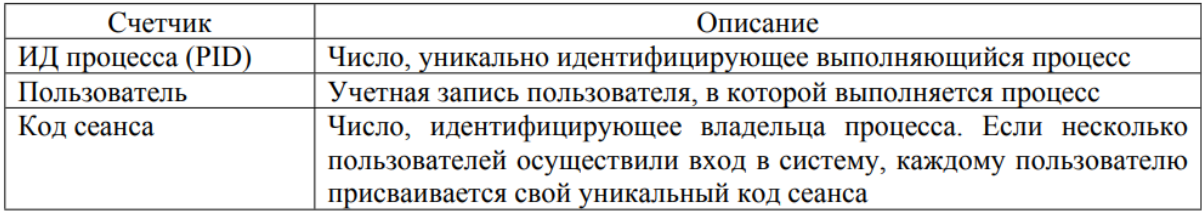

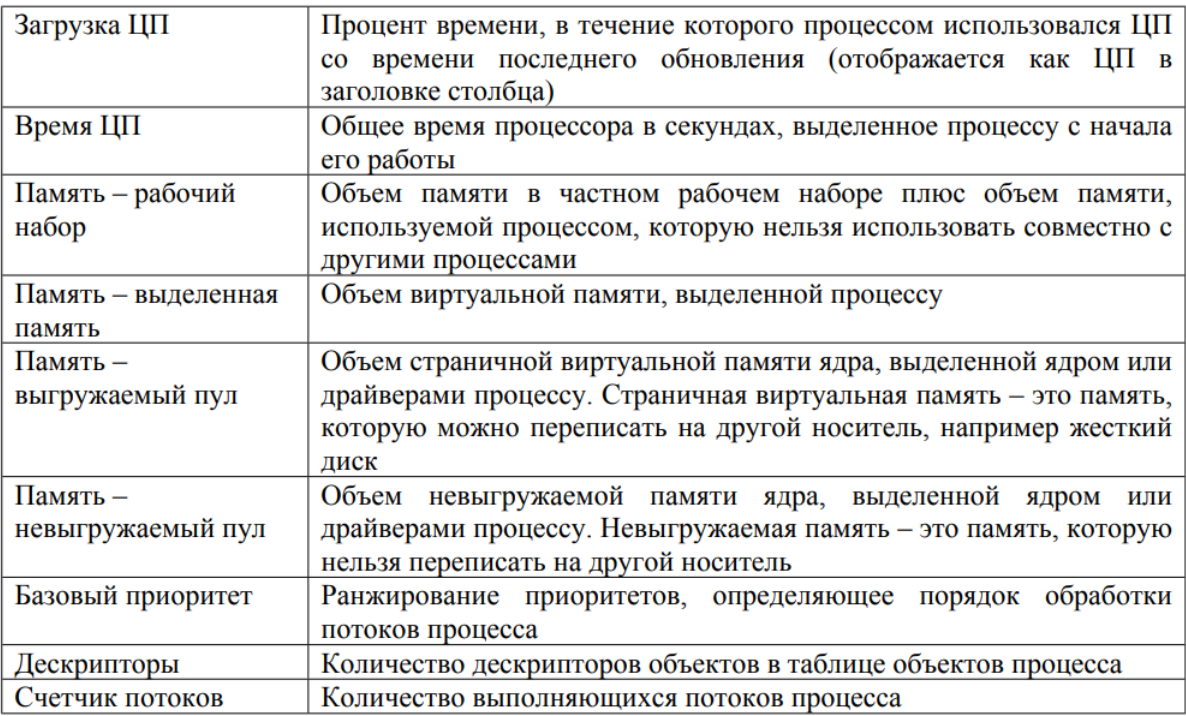

#### Команды для управления процессами в режиме командной строки:

Schtasks - выводит выполнение команд по расписанию;

Start - запускает определенную программу или команду в отдельном окне;

Taskkill - завершает процесс;

Tasklist - выводит информацию о работающих процессах

#### Дескрипторы и счетчики потоков

Дескриптор - специальная информационная структура, которая создается для каждого процесса (описатель задачи, блок управления задачей).

В общем случае дескриптор содержит следующую информацию:

1. Идентификатор процесса.

2. Тип (или класс) процесса, который определяет для супервизора некоторые правила предоставления ресурсов.

3. Приоритет процесса.

4. Переменную состояния, которая определяет, в каком состоянии находится процесс (готов к работе, в состоянии выполнения, ожидание устройства ввода-вывода и т.д.).

5. Защищенную область памяти (или адрес такой зоны), в которой хранятся текущие значения регистров процессора, если процесс прерывается, не закончив работы. Эта информация называется контекстом задачи.

6. Информацию о ресурсах, которыми процесс владеет и/или имеет право пользоваться (указатели на открытые файлы, информация о незавершенных операциях ввода/вывода и т.п.).

7. Место (или его адрес) для организации общения с другими процессами.

8. Параметры времени запуска (момент времени, когда процесс должен активизироваться, и периодичность этой процедуры).

Задание 1. Работа с программой Диспетчер задач.

Вызовите программу Диспетчер задач. Просмотрите перечень загруженных приложений. Оцените количество запущенных процессов, объем загрузки ЦП и физической памяти. Запустите

следующие приложения: Paint, MS Word, PowerPoint, Google Chrome, Зафиксируйте изменения количества запущенных процессов, объема загрузки ЦП и физической памяти. Активизируйте окно программы Paint, с помощью Диспетчера задач переключитесь к приложению PowerPoint. С помощью Диспетчера задач запустите приложение Блокнот (notepad.exe). С помощью Диспетчера задач завершите работу с приложением Paint.

Задание 2. Вызовите программу Диспетчер задач. Отобразите активные процессы. Для процессов покажите в окне следующие счетчики: ИД процесса, Пользователь, Базовый приоритет, Загрузка ЦП, Время ЦП, Память - рабочий набор, Счетчик потоков, Дескрипторы. Определите значения счетчиков для процессов explorer.exe, winword.exe, powerpnt.exe, notepad.exe и зафиксируйте их в таблицу.

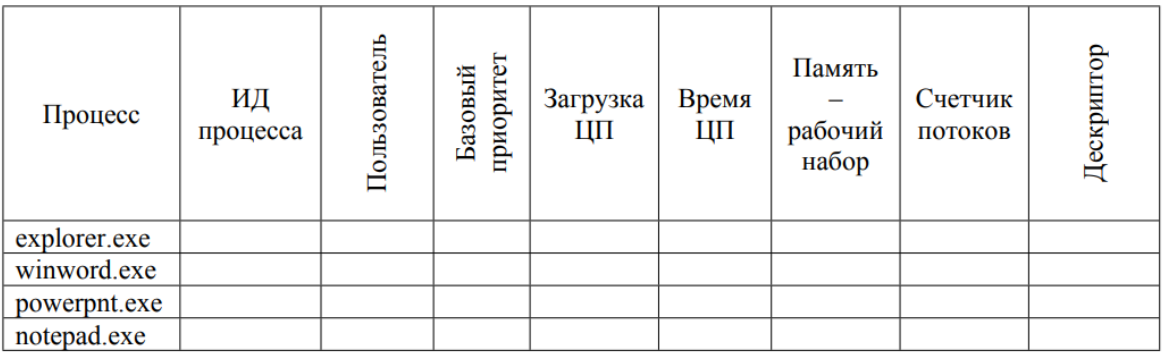

Щелкая по названиям столбцов, отсортируйте процессы по следующим столбцам: Имя образа, Память - рабочий набор, Базовый приоритет, Дескрипторы.

#### Задание 3

Вызовите программу Диспетчер задач. Определите процессы, имеющие высокий базовый приоритет. Определите 3 процесса, которые наиболее требовательны к объему оперативной памяти. Определите два процесса, имеющих самое высокое значение счетчика Дескрипторы. Определите два процесса, имеющих самое высокое значение счетчика Счетчик потоков. Используя контекстное меню, просмотрите свойства файла приложения powerpnt.exe. На вкладке Службы просмотрите перечень служб.

Отсортируйте службы по состоянию. На вкладке Быстродействие просмотрите на графике хронологию загрузки ЦП и использования физической памяти.

Определите объем физической памяти: всего, кэшировано, доступно, свободно; память ядра выгружаемая, невыгружаемая; общее количество дескрипторов и потоков.

Завершите работу с программами PowerPoint и Google Chrome.

Проанализируйте изменение графиков загрузки ЦП и использования физической памяти.

Задание 4. Работа с процессами при помощи командной строки

Изучите синтаксис команд Start, Taskkill, Tasklist (для этого в командной строке ввести команды Start /?, Taskkill /?, Tasklist /?).

С помощью командной строки запустите программу Блокнот в развернутом окне.

Запустите программу Paint (mspaint.exe) с высоким приоритетом (high).

С помощью Диспетчера задач определите ИД процесса программы Paint.

Завершите выполнение программы Paint, используя идентификатор процесса.

Завершите выполнение программы Блокнот, используя имя образа.

С помощью командной строки запустите программу WordPad. Выведите информацию о работающих процессах.

### Практическая работа №5.

### Тема: Работа с командами в операционной системе

Цель работы: изучить встроенные утилиты операционной системы Microsoft Windows для работы с файловой системой и диагностики сетевых подключений.

#### Теоретические вопросы

Командная среда - это программный продукт Microsoft, который обеспечивает связь между пользователем компьютера и операционной системой. Командная оболочка Windows использует интерпретатор команд cmd.exe и присутствует во всех версиях операционных систем Windows. Многие возможности и функции управления операционной системой недоступны из графического интерфейса и поэтому cmd является единственным средством доступа к этим инструментам.

Отличием работы из командной строки является полное отсутствие больших и громоздких графических утилит. Пользовательский интерфейс текстовой строки предоставляет среду, в которой выполняются приложения и служебные программы. Среда, эмулирующая DOS имеет множество названий, таких как командная строка, окно, среда и т.д.

С помощью cmd возможно создание сценариев автоматизации и пакетных файлов, т.е. выполнение одной или нескольких команд без вмешательства пользователя. Это отличный инструмент для создания сценариев, а также вы сможете в полной мере использовать команды для управления реестром. Это значит, что одна или несколько команд будут выполняться без какоголибо вмешательства пользователя. Одним из примеров автоматической работы программного обеспечения служит настройка на автоматическое открытие необходимых вам программ при включении компьютера.

• Управление данными и файлами. Преимущества cmd становятся очевидны, когда требуется выполнять однотипные операции над множеством объектов. Одним из важных преимуществ командной строки является непосредственная возможность командной строки управлять файлами и данными. К данным возможностям относятся: копирование, удаление, перемещение и т.д. При этом, не забывайте, что вы можете автоматизировать данный процесс.

• Администрирование компьютера. Быстрое получение текущей информации сокращает время диагностики компьютера.

• Администрирование сети. Многие команды администрирования сети не имеют графических эквивалентов (например – команда ping, pathping, tracert). Командная строка очень удобна для контроля сетевой активности. Вы можете создавать службы, запускающиеся при старте оперативной системы, можете использовать команды администрирования сети, не имеющие графических эквивалентов;

### Задание 1

Создайте на рабочем столе папку Test.

Запустите командную строку cmd.exe (Пуск - ввод с клавиатуры «cmd» без кавычек).

Проверьте системные дату и время с помощью команд **date** и time. Для этого в командной строке наберите нужную команду и нажмите Enter.

С помощью утилиты cd измените текущий каталог на каталог Test, (созданный Вами заранее). С помощью команды md создайте каталог с именем Cat.

Используя команду сору соn, создайте файл с именем File.txt. (Команда сору соn означает

копирование с консоли, т.е. с клавиатуры). После данной команды введите следующий текст: Ваши Ф.И.О., группа и название лабораторной работы. Закройте файл сочетанием клавиш Ctrl+Z.

С помощью команды dir просмотрите список созданных объектов в папке Test. Команда в общей сложности фиксирует 3 каталога (папки), т.к. первая метка указывает на текущий каталог, обозначенный точкой, вторая - на предыдущий каталог (две точки).

В каталоге Cat с помощью команды сору создайте две копии файла File.txt - File1.txt и File2.txt.

Объедините файлы File1.txt и File2.txt в файл oneFile.txt с помощью команды сору.

Просмотрите полученный файл oneFile с помощью утилиты сору.

С помощью команды move переместите файл oneFile.txt в папку Test.

С помощью команды rename переименуйте файл oneFile.txt в newFile.txt.

С помощью той же команды смените расширения у всех файлов в каталоге Cat.

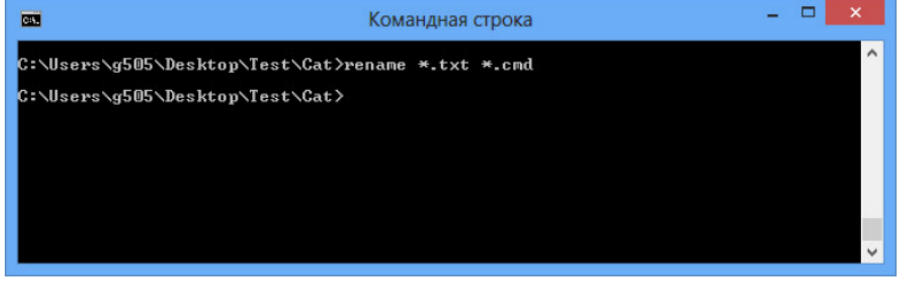

Измените расширение файлов на исходное.

Создайте в папке Test две цепочки вложенных каталогов с помощью команды mkdir:

а) каталог Dog, содержащий каталоги Bulldog и Sheltie;

б) каталог Bird, содержащий каталоги Flying и Non-flying. Каталог Non-flying содержит два подкаталога: Ostrich и Penguin.

Используя команду tree, постройте дерево каталогов папки Test.

Удалите все файлы, содержащие в названии слово new, из каталога Test посредством утилиты del.

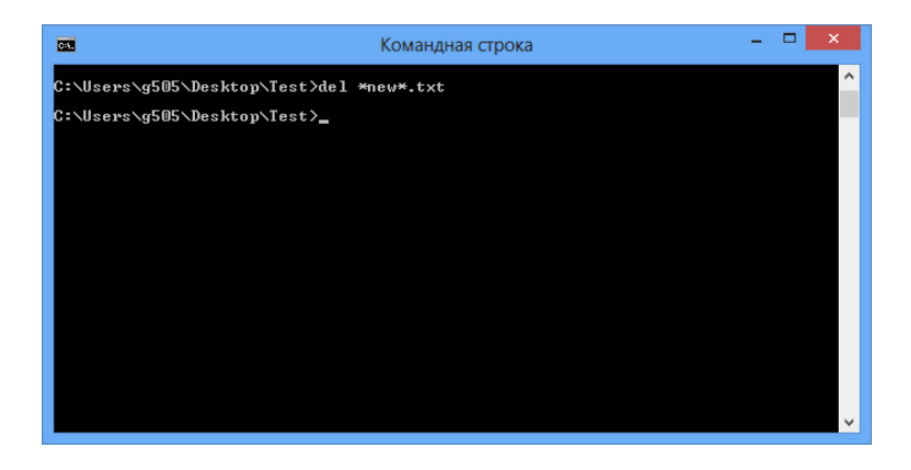

Удалите все файлы из каталога Cat.

Удалите каталоги Bird и Dog с помощью команды rd /s.

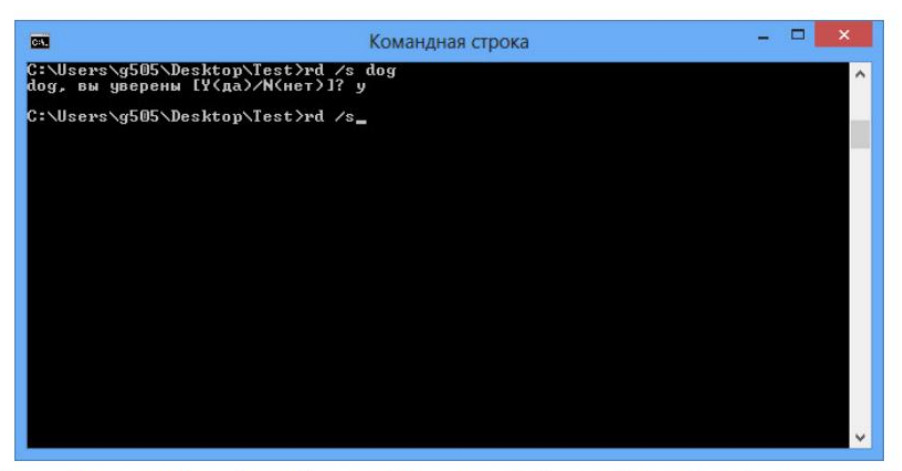

Использование утилиты ipconfig служит для отображения параметров текущих сетевых подключений, а также для управления клиентскими сервисами DHCP и DNS.

### Теоретические вопросы

#### Утилита ipconfig

Утилита ipconfig служит для отображения параметров текущих сетевых подключений, а также для управления клиентскими сервисами DHCP и DNS.

Синтаксис ввода: ipconfig [/all] [/renew [адаптер]] [/release [адаптер]].

При вводе команды могут использоваться ключи (дополнительные параметры). При вводе команды ipconfig без параметров выводится только IP-адрес, маска подсети и основной шлюз для каждого сетевого адаптера.

Результаты ввода команды **ipconfig** с ключом /all. можно условно разделить на три группы:

К первой группе (значения, выделенные синим цветом) относится общая информация о сетевом подключении:

- "Подключение по локальной сети" Имя сетевого подключения;
- $\bullet$  "Ethernet адаптер" Тип адаптера;
- "Attansic L1 Gigabit Ethernet  $10/100/1000$ Base-T Controller" Описание алаптера:
- "00-1D-60-74-26-01" Физический адрес (МАС-адрес) адаптера.

Ко второй группе (значения, выделенные зеленым цветом) относится информация о сетевых настройках подключения:

- "10.144.39.224" Сетевой адрес (IP-адрес) подключения;
- "255.255.248.0" Маска подсети:
- "10.144.32.1" Адрес шлюза;
- "85.21.192.3", "213.234.192.8" Адреса серверов DNS.

К третьей группе (значения, выделенные оранжевым цветом) относится информация о деталях аренды адреса у DHCP сервера:

- "Dhcp включен: да" Функция получения параметров у DHCP сервера включена;
- "Автонастройка включена: да" Функция авто-настройки подключения включена;
- "83.102.233.202" Адрес DHCP сервера, у которого получены параметры;
- "10 января 2010 г. 14:51:58" Дата получения параметров;
- "17 января 2010 г. 14:51:58" Дата истечения аренды сетевого адрес.

### **Утилита** ping

Утилита ping предназначена для проверки работоспособности соединения между двумя устройствами на уровне протокола IP (сетевом уровне). Утилита выполняет проверку, посылая на указанный сетевой адрес эхо-запросы (ICMP Echo-Request) протокола ICMP и фиксирует получение эхо-ответов (ICMP Echo-Reply).

### Синтаксис ввода: ping [-t] [-a] [-n счетчик] [имя конечного устройства]

При вводе команды могут использоваться ключи (дополнительные параметры).

#### Утилита traceroute

Утилита traceroute определяет путь, по которому проходят пакеты между локальным и удалённым устройствами. Полученный путь представляет собой это список ближайших интерфейсов устройств, работающих на сетевом уровне, находящихся на пути между устройствами. Утилита используется для локализации проблем, или для сбора информации о наличии устройств в сети. Работа утилиты, так же как и работа утилиты ping основана на отправке эхо-запросов.

#### Синтаксис ввода: tracert [-d] [-h число] [имя конечного устройства]

При вводе команды могут использоваться ключи (дополнительные параметры).

#### Команда агр

Служит для вывода и изменения записей кэша протокола ARP, который содержит одну или несколько таблиц, использующихся для хранения IP-адресов и соответствующих им физических адресов Ethernet. Для каждого сетевого адаптера Ethernet, установленного в компьютере, используется отдельная таблица.

### Синтаксис ввода: arp [-a [IP aдрес] [-N MAC aдрес]]

При вводе команды могут использоваться ключи (дополнительные параметры).

#### Задание 2

1. С помощью утилиты ipconfig определите и запишите в отчет следующую информацию:

- название сетевого полключения:
- тип используемого адаптера;
- МАС-адрес адаптера;
- IP-адрес сетевого подключения:
- $\bullet$  сетевую маску;
- основной шлюз;
- IP-адрес DNS-сервера;
- IP-адрес DHCP-сервера.

#### Задание 3

С помощью утилиты ping проверьте доступность следующих устройств:

- $\bullet$  cepbep DHSP;
- $\bullet$  cepsep DNS:
- информационный ресурс www.ystu.ru.

Используя дополнительные ключи, сделайте так, чтобы количество посылаемых эхо-запросов равнялось номеру компьютера (последние 2 цифры в имени компьютера) + 5.

Для каждого устройства и информационного ресурса запишите в отчёт следующую информацию:

- процент потерь;
- среднее время приёма передачи.

### Задание 4

С помощью утилиты tracert проверьте доступность следующих устройств:

- информационный ресурс www.ystu.ru;
- информационный ресурс www.ya.ru.

Используя дополнительные ключи, сделать так, чтобы утилита не определяла DNS имена промежуточных устройств.

Запишите в отчёт следующую информацию:

- количество промежуточных устройств;
- IP-адрес всех промежуточных устройств.

Задание 5

С помощью команды агр определите и запишите в отчет МАС-адреса следующих устройств:

• основной шлюз;

• три любых компьютера.

### **Практическая работа №6.**

**Тема:** Использование команд работы с файлами и каталогами. Работа с дисками

Цель работы: научить управлять разделами жесткого диска с помощью командной строки

### **Теоретический материал**

### **Основы DISKPART**

DiskPart - это инструмент для работы с дисками, разделами и томами в операционной системе Windows. При помощи DiskPart можно выполнить такие важные операции, как преобразование типов дисков, создание разделов и томов, конфигурирование RAID-массивов. Помимо этого, DiskPart служит для настройки автоматического монтирования новых дисков в файловой системе, для назначения букв дискам и путей подключенным сетевым дискам. Однако DiskPart не предназначен для форматирования дисков. С этой целью применяется команда FORMAT.

### **Запуск утилиты DISKPART**

В отличие от других утилит командной строки, **DiskPart** — не простая утилита, запускаемая командной строкой с параметрами. Это скорее консольный интерпретатор команд со своей командной строкой и набором внутренних команд. Запускается DiskPart вводом команды «**diskpart»** в командной строке. С помощью этой утилиты возможно преобразование разделов жесткого диска, а также установка нового жесткого диска в систему и многое другое.

DiskPart работает с физическими жесткими дисками, установленными в компьютере. CD/DVD-приводы, съемные носители или подключаемые к USB-портам карты флэш-памяти не поддерживаются. Прежде чем использовать команды DiskPart, нужно перечислить, а затем выбрать диск, раздел или том, с которым вы хотите работать, для передачи ему фокуса. Когда диск, раздел или том находится в фокусе, любые команды DiskPart воздействуют именно на этот диск, раздел или том.

## **Ход работы**

1. Для запуска утилиты запустите командную строку в OC Windows и наберите команду

«**diskpart**». Дайте разрешение на запрос ОС для запуска программы.

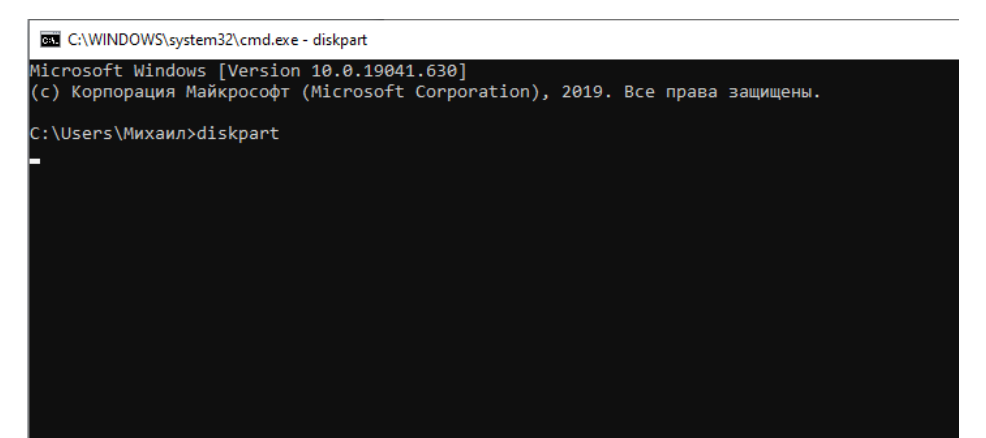

1. Прежде чем создавать новые разделы нам надо убедиться что в нашем системе присутствуют нужные устройства. Для этого наберем команду «**list disk**». Эта команда позволяет получить список дисков на вашем компьютере.

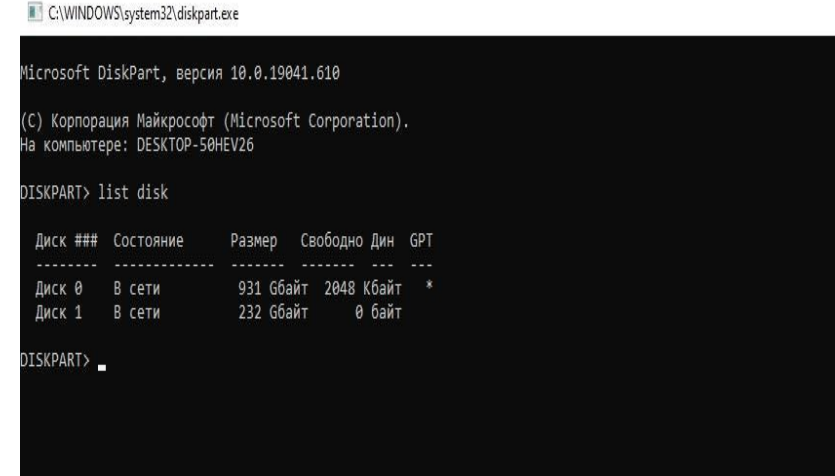

1. Выбираем тот диск с которым будем работать при помощи команды «**select disk**». Указав значение своего диска. **select disk (порядковый номер диска).**

**!!!Например: я буду использовать диск размером 232 Гбайта под номером 1, поэтому я пишу команду «select disk 1»**

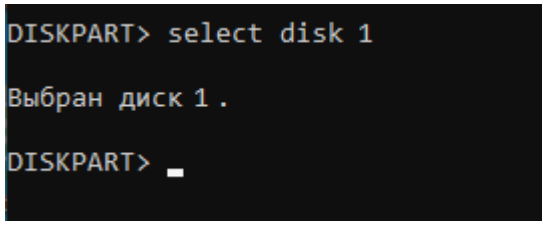

1. После выбора диска мы можем производить с ним разные операции. Теперь мы создадим раздел на жестком диске. Чтобы посмотреть какие разделы мы можем создать на данном томе введем команду «**create partition help**»

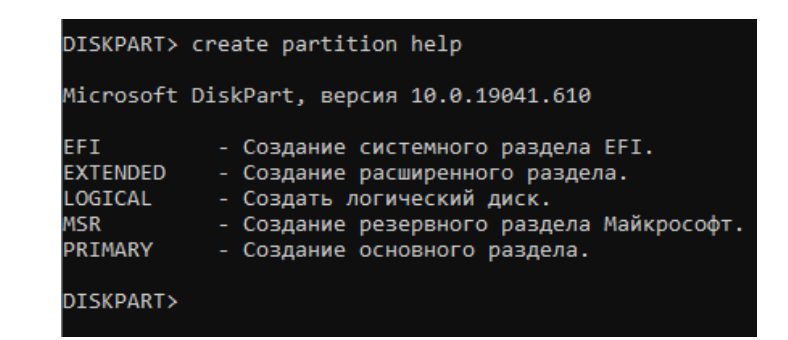

1. Перед созданием нового раздела нам нужно **освободить** место под новый раздел.

Для этого нам нужно сжать раздел на нашем ПК. Посмотрим какие у нас есть разделы на ПК. Введем команду «**lis vol**».

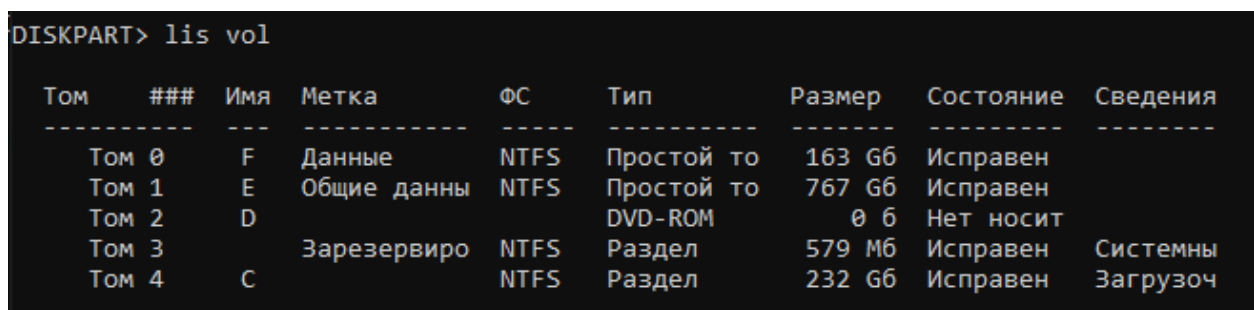

1. Выдерите тот раздел который будите сжимать.

**Например: я выбрал том под номером «4» (это диск С ) и его буду сжимать.**

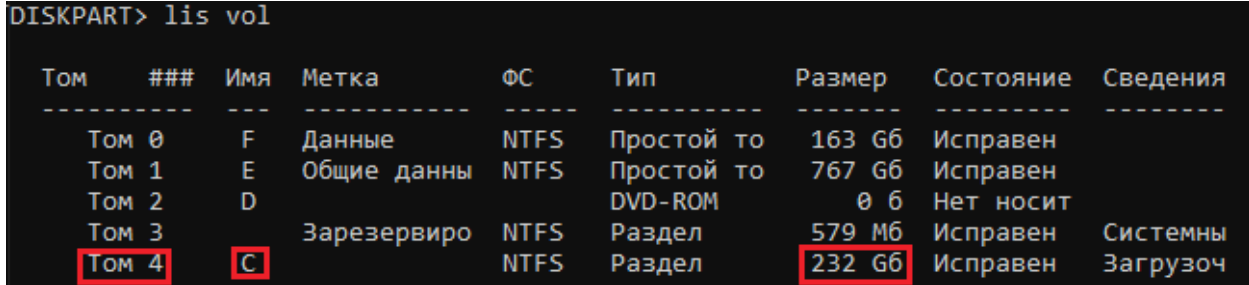

1. Выбираем том с помощью команды «**sel vol**» указам при этом номер тома. **Например:** «**sel vol 4»**

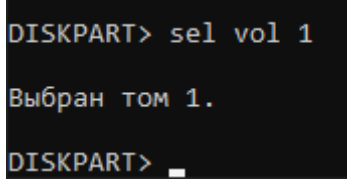

1. Мы будем сжимать диск на 5 ГБ. Для этого введем команду «**SHRINK DESIRED=»** после знака равенства задаем размер в мегабайтах, указываем 5000 (5000 МБ = 5 ГБ). Как только операция пройдет успешно программа выдаст сообщение.

```
DISKPART> SHRINK DESIRED=5000
_<br>DiskPart успешно выполнил сокращение тома на: 5000 Мбайт
DISKPART>
```
1. Теперь создадим новый раздел, для этого введем команду «**CREATE PART PRIMARY**». После успешной операции утилита выведет сообщение.

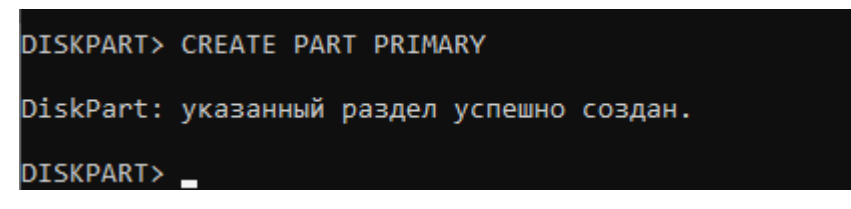

1. Теперь отформатируем созданный раздел назначив ему тип файловой системы **NTFS**. Введем команду «**FORMAT FS=NTFS QUICK»**

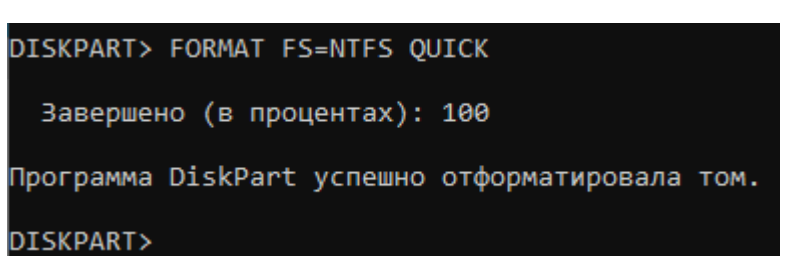

1. Далее назначим букву для тома. Введем команду «**ASSIGN LETTER=D**». Если буква D занята, то укажите другую, E, F, G и тд.

DISKPART> ASSIGN LETTER=G

DiskPart: назначение имени диска или точки подключения выполнено успешно.

DISKPART>

После присвоения буквы новый том будет готов, и система автоматически его откроет. Теперь вы можете пользоваться новым разделом!

- 1. Выйдите из утилиты набрав команду «**EXIT» Контрольные вопросы:**
- 1. Что такое форматирование диска?
- 2. Что такое диагностика диска?
- 3. Что такое компьютерный вирус?

4. Какие существуют правила профилактики для борьбы с компьютерными вирусами?

## Практическая работа № 7

Тема: Установка и настройка системы. Установка параметров автоматического обновления системы

Цель: познакомиться с утилитами, предназначенными для работы с сетью в режиме командной строки

### Теоретические сведения

## Утилита IPCONFIG

Команда IPCONFIG используется для отображения текущих настроек протокола ТСР/IР и для обновления некоторых параметров, задаваемых при автоматическом конфигурировании сетевых интерфейсов при использовании протокола Dynamic Host Configuration Protocol (DHCP).

## Утилита ARP.EXE

Утилита командной строки ARP.EXE присутствует во всех версиях Windows и имеет один и тот же синтаксис.

Команда ARP позволяет просматривать и изменять записи в кэш ARP (Address Resolution Protocol - протокол разрешения адресов), который представляет собой таблицу соответствия IP-адресов аппаратным адресам сетевых устройств. Аппаратный адрес - это уникальный, присвоенный при изготовлении, 6-байтный адрес сетевого устройства, например сетевой карты. Этот адрес также часто называют MAC-адресом (Media Access Control - управление доступом к среде) или Ethernet-адресом. В сетях Ethernet передаваемые и принимаемые данные всегда содержат МАС-адрес источника (Source MAC) и MAC-адрес приемника (Destination MAC). Два старших бита МАС-адреса используются для идентификации типа адреса:

- первый бит - одиночный (0) или групповой (1) адрес.

- второй бит - признак универсального (0) или локально администрируемого (1) адреса.

## Утилита GETMAC

Утилита командной строки GETMAC присутствует в версиях Windows XP и старше. Используется для получения аппаратных адресов сетевых адаптеров (МАС-адресов) как на локальном, так и на удаленном компьютере.

## **Утилита NETSTAT.EXE**

Утилита netstat.exe присутствует во всех версиях Windows, однако, существуют некоторые отличия используемых параметров командной строки и результатов ее выполнения, в зависимости от операционной системы. Используется для отображения TCP и UDP -соединений, слушаемых портов, таблицы маршрутизации, статистических данных для различных протоколов.

## **Утилита NSLOOKUP.EXE**

Утилита NSLOOKUP присутствует во всех версиях операционных систем Windows и является классическим средством диагностики сетевых проблем, связанных с разрешением доменных имен в IP-адреса. NSLOOKUP предоставляет пользователю возможность просмотра базы данных DNSсервера и построения определенные запросов, для поиска нужных ресурсов DNS. Практически, утилита выполняет функции службы DNS-клиент в командной строке Windows.

## **Утилита PING.EXE**

PING.EXE - наиболее часто используемая сетевая утилита командной строки. Существует во всех версиях всех операционных систем с поддержкой сети и является простым и удобным средством опроса узла по имени или его IP-адресу.

Для обмена служебной и диагностической информацией в сети используется специальный протокол управляющих сообщений ICMP (Internet Control Message Protocol). Команда ping позволяет выполнить отправку управляющего сообщения типа Echo Request (тип равен 8 и указывается в заголовке сообщения) адресуемому узлу и интерпретировать полученный от него ответ в удобном для анализа виде. В поле данных отправляемого icmpпакета обычно содержатся символы английского алфавита. В ответ на такой запрос, опрашиваемый узел дожжен отправить icmp-пакет с теми же данными, которые были приняты, и типом сообщения Echo Reply (код типа в заголовке равен 0). Если при обмене істр-сообщениями возникает какаялибо проблема, то утилита ping выведет информацию для ее диагностики.

### Залания

1. Изучить справку по использованию команд IPCONFIG (IPCONFIG /?), ARP, GETMAC, NETSTAT, NSLOOKUP, PING. B OTHET включить формат команд.

2. С помощью утилиты IPCONFIG вывести краткую и полную информацию о конфигурации настроек ТСР/IР.

3. Используя утилиту ARP, отобразить все записи таблицы ARP.

4. Определите аппаратный адрес сетевого адаптера (МАС-адрес) на локальном компьютере (используется утилита GETMAC).

5. Отобразить все активные соединения по протоколам TCP и UDP, а также, список портов, которые ожидают входящие соединения (слушаемых портов) (утилита NETSTAT).

6. С помощью утилиты PING проверить качество связи с сервером, имеющим доменное имя mcesii.ru.

### **Контрольные вопросы**

1. Кратко опишите назначение команд для работы с сетью в режиме командной строки

### Практическая работа №8.

### Тема: Установка новых устройств. Управление дисковыми ресурсами

Цели: уметь настраивать операционную систему Windows: уметь проверять поверхность лисков, проводить дефрагментацию дисков; устанавливать параметры автоматического обновления системы; устанавливать новые устройства.

#### Настройка операционной системы Windows

#### Задание 1. Просмотр шрифтов.

1. Дважды щелкнуть по значку Шрифты на Панели управления.

2. Двойной щелчок по названию шрифта.

3. Просмотреть 5-6 различных шрифтов.

4. После просмотра шрифта окно закрыть.

#### Задание 2. Настройки фона рабочего стола

1. Дважды щелкнуть по значку Экран на Панели управления.

2. Щелкнуть по вкладке Фон.

3. Выбрать рисунок из списка Рисунок (например, Облака). Щелкнуть по кнопке ОК.

4. Переключатель Размножить позволяет размножать выбранный рисунок и покрыть рабочий стол копиями рисунка. Переключатель По центру позволяет разместить рисунок в центре рабочего стола.

5. Если рисунок не задан или расположен в центре рабочего стола, то поверхность рабочего стола можно заполнить узором, который выбирается в списке Фоновый узор.

6. Вернуть фон Рабочего стола в исходное состояние.

#### Задание 3. Выбор и настройка экранной заставки.

1. Дважды щелкнуть по значку Экран на Панели управления,

2. Щелкнуть по вкладке Заставка.

3. В поле Заставка выбрать любую заставку. Для просмотра заставки щелкнуть по кнопке

#### Просмотр.

4. По окончании просмотра выбрать тип заставки – Нет. Шелкнуть по кнопке ОК.

5. Выберите в поле заставка Объемный текст. Нажмите кнопку Настройка Выберите пункт Текст (черная точка должна стоять в круге рядом со словом Текст). В поле справа введите номер своей группы Размер, разрешение, поверхность, скорость и стиль движения настройте по своему усмотрению Нажмите ОК.

6. Нажмите кнопку Просмотр. Просмотрите результат.

### Задание 4. Настройка схемы оформления рабочего стола.

1. Дважды щелкнуть по значку Экран на Панели управления.

2. Щелкнуть по вкладке Оформление.

3. Элемент оформления выбирается в списке Элемент. Выбрать Рабочий стол.

4. Выбрать в списке схему оформления Дождливый день. Щелкнуть по кнопке ОК.

5. Выбрать произвольную схему оформления.

6. По окончании просмотра выбрать схему оформления Стандартная Windows.

#### Задание 5. Изменение размера и положения Панели задач.

1. Изменить размер Панели задач: поместить указатель мыши на ее верхний край, чтобы он принял вид двунаправленной стрелки. Нажать левую кнопку мыши и не отпуская ее перетащить верхний край Панели задач вверх. Максимальная ширина Панели задач не может превышать половину экрана.

2. Вернуть Панель задач в исходное состояние.

3. Поместить Панель задач сбоку экрана: перетащить ее мышью.

4. Щелкнуть правой кнопкой мыши на Панели задач. В появившемся меню выбрать команду Свойства

5. Установить флажок Автоматически убирать с экрана. Щелкнуть мышью по кнопке ОК.

6. Вернуть Панель задач в исходное состояние.

#### Задание 6. Настройка оформления Рабочего стола.

1. Выберите в контекстном меню пункт Свойства - откроется диалоговое окно Свойства: Экран. Откройте вкладку Рабочий стол.

2. В списке Фоновый рисунок выберите рисунок Японский мотив. Щелкните на кнопке ОК. Убедитесь в том, что фон Рабочего стола изменился.

3. Повторите пункты 2-3, изменяя на вкладке Рабочий стол способ расположения фонового рисунка с помощью раскрывающегося списка Расположение. Установите, как влияют на оформление экрана способы По центру, Замостить и Растянуть,

4. Повторите пункты 2-3, выбрав в качестве фонового рисунка объект Безмятежность и способ расположения Растянуть.

5. Закройте все открытые окна.

#### Программы обслуживания дисков

#### Теоретические сведения

Форматирование дисков - это процесс формирования на рабочих поверхностях дискеты дорожек и рабочих секторов. Кроме того, на дискете формируются необходимые таблицы файловой системы: корневой каталог, FAT и т.д. В процессе форматирования вся информация, которая находилась на дискете, будет уничтожена.

#### Способы форматирования

1. Быстрое форматирование - формируются новые таблицы файловой системы диска, физическая разметка рабочих поверхностей не производится;

2. Полное форматирование - формируются новые таблицы файловой системы диска и производится физическая разметка рабочих поверхностей;

3. Создание загрузочного диска - новые таблицы файловой системы не создаются, физической разметки поверхностей не производится, обновляются только основные файлы операционной системы.

В процессе эксплуатации магнитных дисков на их рабочих поверхностях могут возникать различные дефекты. В секторе, размещённом на дефектном участке, информация может быть разрушена или недоступна. Чтобы этого избежать, необходимо периодически контролировать качество рабочих поверхностей. Для этого в Windows есть средства проверки дисков.

Когда файл записывается на диск, ему выделяется группа кластеров, которые могут располагаться последовательно или быть разбросаны по поверхности диска.

Дефрагментация диска - это процедура, при которой все файлы на диске записываются так, чтобы каждый файл занимал один сплошной участок диска, и, следовательно, размещение файлов на диске окажется оптимальным для работы компьютера.

#### Задание 7. Проверка рабочих поверхностей дисков.

- 1. Открыть меню Свойства контекстного меню диска А:
- 2. Перейти на вкладку Сервис.
- 3. Нажать кнопку Выполнить проверку.
- 4. Просмотреть отчёт.

#### Задание 8. Дефрагментация диска.

- 1. Открыть меню Свойства контекстного меню диска А:.
- 2. Перейти на вкладку Сервис.
- 3. Нажать кнопку Выполнить дефрагментацию.

#### Задание 9. Просмотр сведений о системе.

- 1. Пуск Все программы Стандартные Служебные Сведения о системе.
- 2. Записать в тетрадь, какие сведения о системе можно получить с помощью этой программы.
- 3. Просмотреть различные сведения.

#### Установка новых устройств

### Задание 10.

Чтобы установить устройство, которое Windows 7 не может опознать и установить автоматически, воспользуйтесь мастером установки оборудования.

Откройте Пуск -> Панель управления -> Диспетчер устройств. В открывшемся окне Диспетчера устройств щелкните правой кнопкой мыши по названию своего компьютера (самая верхняя строчка) и в контекстном меню выберите пункт Установить старое устройство.

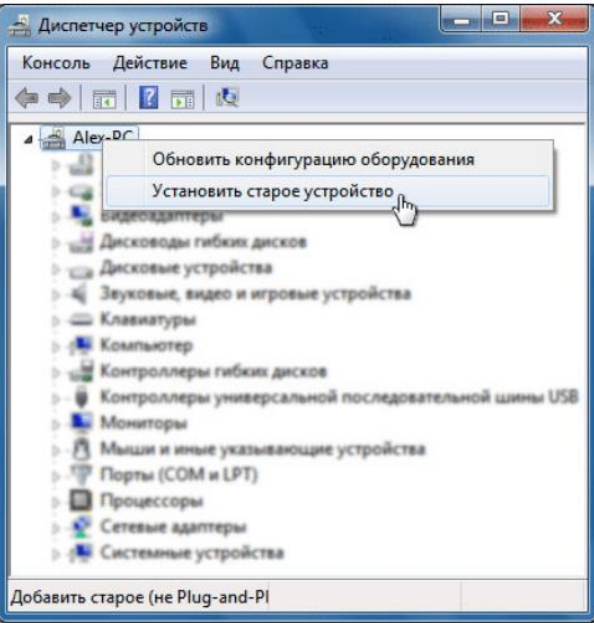

#### Задание 11. Включение автообновления.

Включение автообновлений в Windows 7 через Панель управления.

Щелкните по кнопке «Пуск» внизу экрана. В раскрывшемся меню переходим по позиции «Панель управления».

В открывшемся окне Панели управления перейдите в самый первый раздел - «Система и безопасность».

В новом окне щелкаем по наименованию раздела «Центр обновления Windows».

В открывшемся Центре управления с помощью меню, расположенного слева, перемещаемся по пункту «Настройка параметров».

В открывшемся окне в блоке «Важные обновления» переставляем переключатель в позицию «Устанавливать обновления автоматически (рекомендуется)». Щелкаем «ОК».

### Практическая работа №9.

### Тема: Использование сервисных программ поддержки интерфейсов. Настройка рабочего стола.

Цель: рассмотреть сервисные программы поддержки интерфейсов ОС; рассмотреть основные настройки рабочего стола ОС.

#### Теоретические вопросы

Связь с пользователем ЭВМ включает:

• командный (или иной) интерфейс по управлению системными процессами вычислительной **(собственно** системе функции оператора OC). Пользователь (привилегированный) осуществляет запуск-останов программ, подключение отключение устройств и прочие релевантные операции;

• интерфейс по управлению пользовательскими процессами (контроль состояния процесса, ввод-вывод данных в процесс / из процесса).

В состав пользователей в общем случае включаются следующие группы пин контактирующих с системой:

• администратор системы лицо или группа, отвечающая за сопровождение данных, назначение уровней доступа, включение/исключение пользователей;

- оператор системы, осуществляющий сопровождение вычислительного процесса,
- прочие пользователи (не обладающие привилегиями доступа к данным).

Очевидно, что именно оператор ЭВМ является естественным пользователем ОС, все же прочие пользователи становятся таковыми лишь вследствие расширения функций пользователя в связи с интеграцией (особенно в случае персональных ЭВМ) функции конечного пользователя, администратора системы и оператора.

Интерфейс - это способ общения пользователя с персональным компьютером, пользователя с прикладными программами и программ между собой. Интерфейс служит для удобства управления программным обеспечением компьютера. Интерфейсы бывают однозадачные и многозадачные, однопользовательские и многопользовательские. Интерфейсы отличаются между собой по удобству управления программным обеспечением, то есть по способу запуска программ.

Задание 1. Включите ПК. Ознакомьтесь с программой Панель управления ОС Windows.

Задание 2. Настройка манипулятора мышь:

• в текстовом редакторе Word запишите свойства устройства Мышь и создайте скриншот окна Свойства:

- измените параметры назначения кнопок мыши;
- измените скорость выполнения двойного щелчка;
- включите залипание кнопки мыши;
- измените вид указателя мыши;
- измените скорость движения указателя;
- измените режим прокрутки колесика;
- верните все изменения в исходное положение.

Задание 3. Настройка клавиатуры:

• в текстовом редакторе Word запишите свойства устройства Клавиатура и создайте скриншот окна Свойства:

• измените скорость повтора вводимого символа;

- измените частоту мерцания курсора;
- верните все изменения в исходное положение.

Задание 4. Настройка элементов оформления экрана:

• в текстовом редакторе Word запишите свойства вкладки Параметры экрана и создайте скриншот окна Параметры;

- измените тему рабочего стола;
- осуществляется выбор фонового рисунка;
- выберите расположение и цвет фона;
- настройте вид и параметры заставки;
- измените размер шрифта экрана;
- верните все изменения в исходное положение.

Задание 5. Настройка панели задач и меню «Пуск»:

• в текстовом редакторе Word опишите все настройки, которые можно применить к панели задач и меню «Пуск»;

• верните все изменения в исходное положение.

Задание 6. Настройка языка, региональных стандартов, даты и время:

- измените региональный стандарт языка;
- измените язык ввода по умолчанию;
- измените текущую дату на 30 декабря 2018 г.;
- измените часовой пояс и посмотрите, какие изменения произошли, результат запишите в

документе Word;

• верните все изменения в исходное положение.

#### Контрольные вопросы

- 1. Для чего в ОС Microsoft Windows служит панель управления?
- 2. Как получить информацию об ОС, объеме памяти, типе процессора?
- 3. Для чего предназначена Панель задач и меню «Пуск» в ОС Windows?
- 4. Что такое папка, файл, диск?
- 5. Какие действия можно выполнить с папкой, файлом, диском?
- 6. Как закрепить значки на панели задач?
- 7. Как создать ярлык программы/файла?

## **Практическая работа №10**

**Тема:** Настройка системы с помощью панели управления. Работа со встроенными приложениями.

**Цель:** научиться выполнять различные настройки параметров рабочей среды пользователя

### **Теоретическое обоснование**

## **I. Настройка рабочего стола**

Для настройки рабочего стола выполните следующие действия: Панель управленияЭкран.

- 1. выберите фоновый рисунок Рабочего стола;
- 2. измените цветовую схему;
- 3. настройте оформление окон Windows и их элементов;
- 4. подключите и настройте заставку экрана;
- 5. сохраните пакет настроек в качестве темы оформления Windows;
- 6. определите папку сохранения темы пользователя.

## **II. Настройка звуков**

Для настройки схемы звукового оформления используйте следующие действия: Панель управленияЗвуки, вкладка Звуки.

1. просмотрите и выберите схему звукового оформления;

2. настройте программные события по-своему усмотрению, выбирая подходящие звуки;

- 3. сохраните новые настройки в виде звуковой схемы;
- 4. определите папку сохранения звуковой схемы пользователя.

## **III. Настройка параметров мыши**

Для настройки параметров мыши используйте следующие действия: Панель управления⇒Мышь.

1. на вкладке Кнопки установите максимальную скорость двойного щелчка, проверьте изменения;

2. на вкладке Указатели выберите инверсную схему, настройте различные виды указателя, включите тень указателя;

- 3. сохраните настройки в виде схемы;
- 4. определите папку сохранения схемы пользователя;

5. на вкладке Параметры указателя задайте скорость движения указателя выше, отобразите след указателя мыши;

6. на вкладке Колесико установите поворот колесика на один щелчок на 7 строк, на один экран, проверьте изменения.

### **IV. Настройка Панели задач**

Для настройки Панели задач необходимо щелкнуть на ней правой кнопкой мыши и выбрать пункт Свойства.

1. на вкладке Панель задач отмените закрепление панели задач, переместите ее в верхнюю часть рабочего стола;

2. выберите вариант Автоматически скрывать панель задач, проверьте изменения;

3. выберите группировку при заполнении панели задач, откройте несколько текстовых документов, проверьте внесенные изменения;

4. в разделе Область уведомлений нажмите кнопку Настроить, скройте значок и уведомления Громкость и Сеть;

5. на вкладке Меню «Пуск» нажмите кнопку Настроить, выберите отображение 5-ти недавно использовавшихся программ, установите флажок Раскрывать меню при наведении и задержке указателя мыши, проверьте настройки;

6. запустите программу Paint, щелкните по вкладке программы на панели задач правой кнопкой, закрепите программу в панели задач;

7. уберите часы с Панели задач.

## **V. Настройка Главного меню Windows**

1. щелкните кнопку Пуск, затем правой кнопкой мыши на Все программы, выберите пункт Открыть;

2. добавьте новый элемент в Главное меню, для этого, создайте новую папку с именем Ваша фамилия и разместите в ней два ярлыка для запуска программ по вашему выбору, проверьте наличие нового элемента в меню Программы;

3. создайте еще один новый элемент в Главном меню с именем Мои программы, разместите в нем ярлыки для запуска Калькулятора (cals) и Блокнота (notepad).

## **VI. Настройка элементов автозагрузки**

1. щелкните кнопку Пуск, затем правой кнопкой мыши на Все программы, выберите пункт Открыть;

2. перейдите в папку Программы, затем Автозагрузка, разместите в ней ярлыки для запуска программ MS Word и MS Excel, проверьте выполненные настройки.

## **VI. Настройка клавиатуры**

1. щелкните правой кнопкой мыши на индикаторе клавиатуры на Панели задач, выберите пункт Закрыть языковую панель;

2. верните панель обратно, для этого выполните действия Панель управленияЯзык и региональные стандарты, на вкладке Языки и клавиатуры нажмите кнопку Изменить клавиатуру, затем на вкладке Языковая панель выберите вариант Закреплена в панели задач;

3. перейдите на вкладку Переключение клавиатуры, выберите для смены раскладки клавиатуры сочетание Ctrl+Shift.

### **VII. Настройка свойств папок**

Для настройки свойств папок выполните действия Панель управления = Параметры папок.

1. на вкладке Общие выберите вариант обзора папок – Открывать каждую папку в отдельном окне, щелчки мышью – Открывать одним щелчком, выделять указателем;

2. на вкладке Вид установите следующие параметры:

 установите флажки Использовать флажки для выбора элементов, Всегда отображать меню, Отображать сведения о размере файлов в подсказках папок, Отображать буквы дисков;

 снимите флажок Скрывать расширения для зарегистрированных типов файлов;

3. откройте любую папку и проверьте выбранные настройки;

4. на своем рабочем диске откройте свойства любой папки, на вкладке Настройка смените значок для этой папки.

### **VIII. Выбор программ по умолчанию**

1. выполните действия Панель управления⇒Программы по умолчанию, выберите пункт Сопоставление типов файлов или протоколов конкретным программам, просмотрите установленные умолчания;

2. на своем рабочем диске (Z) создайте текстовый документ формата .txt, щелкните правой кнопкой мыши на его названии, выберите пункт Открыть с помощью  $\Rightarrow$ Выбрать программу, установите для этого типа файла программу по умолчанию MS Word, при необходимости для поиска программы воспользуйтесь кнопкой Обзор.

### **Ход работы.**

- 1. Изучить теоретическое обоснование.
- 2. Выполнить задания.
- 3. Оформить отчет.

# **Содержание отчета:**

- 1. Название и цель работы.
- 2. Результат выполнения практических заданий.
#### Практическая работа №11.

#### **Тема:** Работа с программой «Файл менеджер Проводник»

#### Цели:

- изучение основных приемов работы в программе Проводник ОС Windows 2000;

- приобретение практических навыков в работе файловыми менеджерами Total Commander и

#### **FAR Manager.**

#### Теоретические вопросы

Вся информация, будь то программы или тексты, музыка или картинки, хранится в компьютере в виде файлов. Часто возникает необходимость что-либо с этими файлами сделать: скопировать, удалить, переместить в другую папку, модифицировать и т.п. Все эти функции обязательно присутствуют в любой ОС. Для облегчения работ, связанных с файловыми операциями, используются файловые менеджеры, которые предоставляют удобный интерфейс.

В Windows используется встроенный файл-менеджер Проводник (Explorer), но во многих случаях пользоваться им не очень удобно. Скажем, двухпанельное меню намного удобнее при копировании файлов, чем однопанельное. Встроенные функции сортировки файлов, сравнения, архивирования и т.п. - тоже не помешают. Именно поэтому с момента появления на свет Windows независимые разработчики продолжали упорно создавать альтернативы Проводнику.

При всем многообразии современных файл-менеджеров их можно разделить на две большие группы. В первую входят подобия (или клоны) Проводника с добавлением некоторых полезных функций. А вторая группа представлена программами, имитирующими интерфейс самого популярного файлового менеджера прошлых лет - Norton Commander и Far Manager

#### Задание 1. Приемы работы с мышь.

Основным средством выполнения операций с объектами в окне программы Проводник является мышь, для которой существует ряд приемов работы:

Запустите программу Проводник, щелкнув правой кнопкой мыши по кнопке Пуск и выбрать в контекстном меню команду Проводник.

Основным средством выполнения операций с объектами в окне программы Проводник является мышь, для которой существуют перечисленные ниже приемы работы, выполните последовательно все действия с мышью:

- наведение указателя - указатель мыши навести на объект или элемент управления на экране. Если задержать указатель мыши несколько секунд, то часто рядом с указателем открывается всплывающая подсказка, кратко описывающая назначение указываемого элемента;

- щелчок - навести указатель мыши на объект и щелкнуть (нажать и быстро отпустить) левой кнопкой мыши. Щелчком приводятся в действие элементы управления. Если щелчок выполнен на объекте, то объект выделяется (готовится к использованию);

- двойной щелчок - это два последовательных быстрых щелчка левой кнопкой. Щелкать нужно достаточно быстро, во время двойного щелчка мышь должна быть неподвижна. Этим приемом выполняются операции с объектами: программы запускаются, файлы данных открываются, звуковые или видеофайлы воспроизводятся и т.д.;

- перетаскивание - навести указатель мыши на объект, нажать левую клавишу мыши, переместить указатель в нужное место и только после этого отпустить левую кнопку мыши. Перетаскиванием выполняется перемещение объектов: значков, окон и т.п.;

- протягивание - как и перетаскивание, выполняется при нажатой левой кнопке мыши, но при этом объект не перемещается, а изменяется по форме (обычно этим приемом изменяется размер окна);

- правый щелчок - выполняется при наведении указателя на какой-либо объект окна и щелчка правой кнопкой мыши. При этом открывается контекстное меню - элемент управления, содержащий пункты команд, которые можно выполнить с объектом;

- выбор нескольких объектов (первый способ) - для выбора нескольких объектов надо поставить указатель мыши в левый верхний угол воображаемого прямоугольника с выделяемыми поставить указатель мыши в левый верхний угол воображаемого прямоугольника с выделяемыми объектами, нажать левую кнопку и тянуть мышь в направлении правого нижнего угла, после чего отпустить кнопку;

- выбор нескольких объектов (второй способ) - для выбора нескольких объектов, расположенных подряд, надо щелкнуть мышью по первому объекту, нажать клавишу [SHIFT], щелкнуть по последнему объекту и отпустить клавишу [SHIFT]:

- выбор несмежных объектов - для выбора нескольких несмежных объектов надо щелкать по ним мышью при нажатой клавише [CTRL].

Задание 2. Запуск программы Total Commander и ее интерфейс.

Запустите программу из главного меню: Пуск. Программы, Total Commander или двойным щелчком мыши по ярлыку программы на рабочем столе. После запуска открывается окно программы.

Найдите перечисленные ниже элементы в окне программы Total Commander:

- заголовок окна;
- строка меню;
- инструментальная панель;
- панель кнопок дисков;
- две информационных панели, отображающие структуру дисков и папок;
- строка состояния;
- командная строка;
- строка функциональных клавиш.

#### Задание 3. Выделение файлов.

Для выделения файла или каталога, щёлкните по нему мышью или переместите на них с помощью клавиш курсора и нажмите клавишу **INSERT**. Если в диалоге конфигурации вы выбрали для выделения объектов левую кнопку мыши, правая кнопка служит только для открытия контекстного меню; если же для выделения выбрана правая кнопка мыши, можно выделять объекты и левой кнопкой. Если вы выбираете каталог, используя клавишу ПРОБЕЛ, показывается размер дискового пространства, занятого этим каталогом.

Для выделения нескольких последовательных объектов щёлкните по первому файлу или каталогу, предназначенному для выделения. После этого нажмите клавишу **SHIFT** и, удерживая её, щёлкните левой кнопкой мыши на последнем объекте, который хотите выделить.

Для выделения нескольких несмежных объектов щелкайте левой кнопкой мыши любые несмежные файлы или каталоги, держа при этом нажатой клавишу CTRL (снятие выделения с отдельного файла/каталога выполняется точно так же).

Для выделения (или отмены выделения) определённых типов файлов нажмите клавишу Num + (или Num -) или выберите одну из команд выделения (Выделить группу/Снять выделение группы) в меню Выделение. Затем в появившемся диалоге введите нужный вам тип файла (например, \*.txt). Вы можете также указать несколько типов файлов, и даже те типы файлов, которые не должны быть выделены. Их следует отделить символом вертикальной черты "|".

Например, w\*.\*|\*.bak \*.old - выделить все файлы, которые начинаются с w и не заканчиваются .bak или .old; |\*.exe - выделить все файлы, кроме программ.

Выделить всё содержимое файловой панели можно при помощи комбинации клавиш  $CTRL+A$ 

Если необходимо вылелить совокупность файлов, имеющих одинаковое расширение, то следует выбрать файл с нужным вам расширением и нажать сочетание клавиш ALT+Num + (или ALT+Num -, чтобы снять выделение).

Команла Инвертировать вылеление отмечает все файлы в исхолном каталоге, которые не были отмечены, и снимает выделение у ранее отмеченных файлов. Для вызова команды нажмите клавишу Num \*.

#### Задание 4. Просмотр содержимого файла.

Выберите файлы, которые хотите просмотреть, и нажмите F3. Встроенная программа просмотра файлов (она называется Lister) показывает выделенные файлы или файл под курсором (в зависимости от настроек). Удерживая клавишу **SHIFT** при нажатии **F3**, вы выбираете альтернативный способ (т.е. просмотр выделенных файлов, если по умолчанию задан просмотр файла под курсором, и наоборот). При просмотре нескольких файлов Lister даёт вам возможность последовательно переключаться между файлами нажатием клавиш N (вперёд) и P (назад), ESC закрывает Lister и возвращает вас в Total Commander.

#### Задание 5. Правка файлов.

Поместите курсор на файл, который вы хотите редактировать, и нажмите F4. При этом запускается выбранный вами в диалоге настройки редактор, а в него загружается выбранный файл. По умолчанию запускается стандартный **Блокнот Windows**. Он может работать только с текстовыми файлами ограниченного размера. Если вы хотите редактировать файлы других типов, просто дважды щёлкните на файле или нажмите ENTER. Запустится программа, ассоциированная с файлом. Вы можете ассоциировать расширения файлов, содержащих данные, с программами, используя Файлы Þ Открыть с помощью...

#### Задание 6. Копирование фалов.

Выделите файлы (каталоги), которые вы хотите скопировать, и нажмите F5. При этом откроется диалоговое окно, в котором вы можете ввести каталог назначения и маску файлов. По умолчанию в этом поле указан каталог второй панели с маской файлов \*.\*. В качестве конечного имени файла вы можете использовать любое корректное DOS-совместимое имя, включая символы подстановки (\* и ?). В поле ввода, находящемся ниже, вы можете определить, какие именно файлы будут скопированы.

Чтобы скопировать файл в тот же самый каталог (под другим именем), нажмите **SHIFT+F5**.

Вы также можете добавлять один файл к другому. Удостоверьтесь, что подтверждение перезаписи не отключено, затем просто скопируйте файл, который вы хотите добавить, в тот файл, к которому вы хотите его добавить (для этого введите имя последнего в диалоге копирования в поле для ввода каталога назначения). Total Commander выведет диалог подтверждения перезаписи, в котором вы можете нажать кнопку "Дописать".

#### Задание 7. Переименование/Перемещение файлов.

Выберите файлы и/или каталоги, которые вы хотите переименовать или переместить, затем нажмите F6. Если вы хотите только переименовать файл, оставив его на месте, нажмите вместо этого **SHIFT+F6**. При этом имя файла, подлежащего переименованию, будет открыто в небольшом окне редактирования прямо в файловой панели. Повторное нажатие F6 или SHIFT+F6 служит ДЛЯ циклического переключения между способами выделения  $(u<sub>MB</sub>)$  $6e<sub>3</sub>$ расширения/имя+расширение). Закончив правку, вы должны нажать **ENTER** для подтверждения переименования файла. Операция отменяется щелчком за пределами окна редактирования или клавишей ESC. При переименовании ZIP-файла в EXE-файл Total Commander спросит, хотите ли вы создать самораспаковывающийся ZIP-архив. Если вы выберете "Да", архив будет преобразован в ЕХЕ-файл.

По **F6** открывается диалоговое окно, где вы можете ввести каталог назначения и маску файла. По умолчанию предлагается путь к каталогу, открытому в другой панели. Если вы не указываете каталог назначения, таковым считается исходный каталог, т.е. файлы будут просто переименованы. Если вы не указываете маску файла, имя файла не изменяется.

Если выделено несколько файлов, комбинацией SHIFT+F6 открывается диалоговое окно, которое позволяет указать символы подстановки (\* и ?) для переименования нескольких файлов. Вы можете выбрать опцию Переименовать каждый файл отдельно, тогда в ходе операции вас запросят о новом имени для каждого файла по отдельности.

#### Задание 8. Создание каталога.

Эта команда создаёт новый подкаталог в исходном каталоге.

Нажмите F7 и введите желаемое имя каталога. Теперь вы можете также создавать и несколько подкаталогов за одну операцию. Просто отделите подкаталоги обратной косой чертой (обратный слэш), например: каталог1\каталог2\каталог3. Кроме того, вы можете создавать несколько подкаталогов в одних и тех же или в разных каталогах. Синтаксис для использования: каталог1|каталог2|каталог3 или с:\каталог1|с:\каталог2|с:\каталог3.

Если исходный каталог отображает содержимое архива (кроме ZIP), эта функция недоступна.

# Практическая работа №12.

Тема: Работа с файловыми системами и дисками в Unix Цель: Приобрести базовые навыки работы с файлами и каталогами в ОС Linux.

### Теоретический материал

### Иерархия файловой системы

Файловая система - это основная часть любой операционной системы. Она отвечает за организацию хранимых ресурсов (файлов). По сути – это часть ядра управляющая доступом к файлам и каталогам.

Файловая система представляет из себя единую иерархическую структуру которая начинается с каталога /, его еще называют root-каталогом (не путать с /root, который является домашним каталогом для пользователя root) и разветвляется на произвольное число подкаталогов. Каталог самого верхнего уровня называется корневым.

В UNIX-like системах используется слеш ("slash") - символ / в путях файлов и каталогов, в то время как в Windows системах бекслеш ("backslash") – символ \

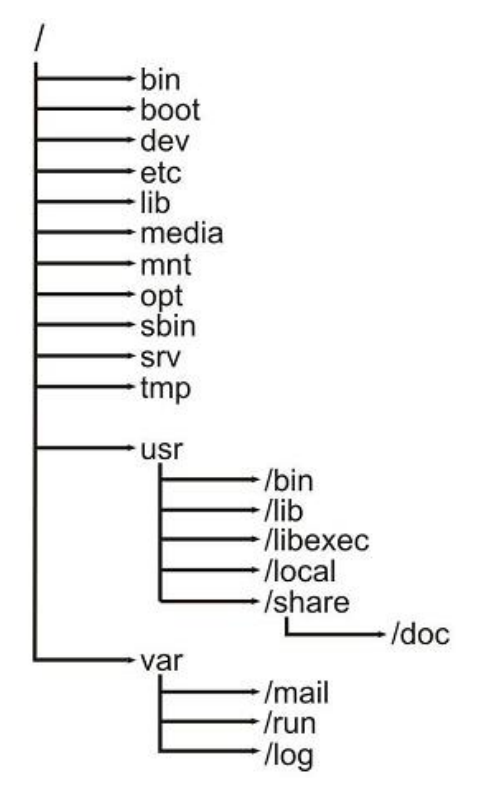

B UNIX/Linux-системах регистр играет роль (В отличие от Windows). То есть файлы file.txt и FILE.txt будут совершенно разными файлами, и они спокойно могут находиться в одном каталоге.

Имя каталога в файловой системе ограничено 255 символами а отдельно взятое путевое имя 1023 символами.

**Filesystem Hierarchy Standard** 

Чаще всего в Linux используется Filesystem Hierarchy Standard (FHS) для структуры файловой системы. Он определяет имена, расположение и права доступа для многих типов файлов и каталогов. Файловая система в Linux никогда не была хорошо упорядочена так как использовалось большое количество правил именования файлов. Filesystem Hierarchy Standard эту проблему решает.

Согласно этому стандарту в корне файловой системы должны присутствовать следующие директории:

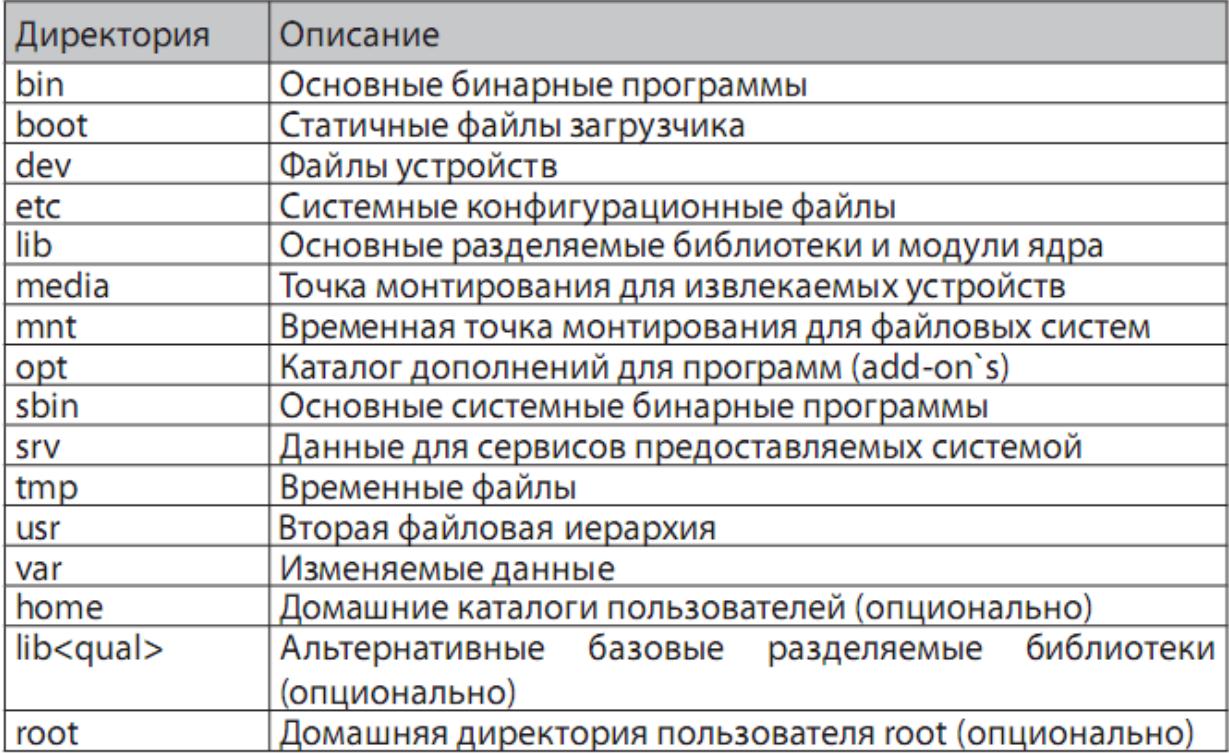

Файлы в файловой системе разбиты на две логические категории:

1. Доступные для общего доступа и не доступные (shareable и unshareable);

Файлы с общим доступом доступны как с локальной машины так и по сети.

Файлы не доступные для общего доступа, доступны только локально.

2. Изменяемые и статические файлы.

Изменяемые файлы – это различные документы, конфигурационные файлы, то есть файлы которые могут изменяться в процессе работы ОС. Статические файлы – это в основном бинарные файлы, изменение которых на уровне файловой системы не предусмотрено. Ниже в таблице показаны примеры каталогов различных категорий.

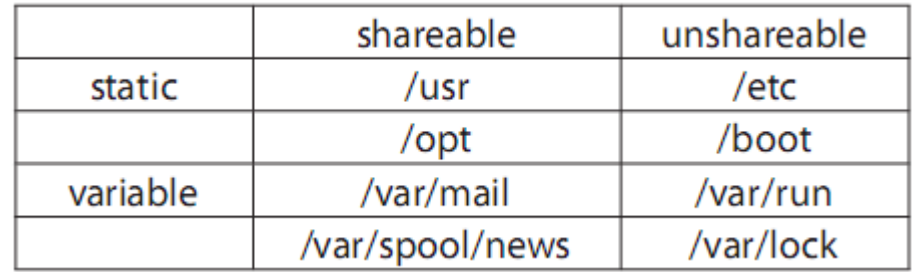

Такое разделение файлов позволяет соотнести функции файлов с правами на директории, которые эти файлы хранят. То как пользователи будут взаимодействовать с файлами определяется каталогами, смонтированы ли они в read only режиме или в read write, и какие права доступа у пользователя на этот файл.

# Типы файлов

В большинстве файловых систем поддерживается семь типов файлов:

1. Обычные файлы;

Это просто последовательность байтов. К обычным файлам возможен как прямой так и последовательный доступ. Файл можно создать текстовым редактором или перенаправлением вывода, а удалить - командой rm.

### 2. Каталоги;

Каталоги содержат именованные ссылки на другие файлы. Помимо самих каталогов, также существуют ссылки «.» и «..», которые обозначают текущий и родительский каталог соответственно. Удалить их нельзя. Поскольку у корня нет родителя то ссылка «..» в нем эквивалентна «.». Каталоги создаются командой mkdir, а удаляются командой rm -rf (полные каталоги) или rmdir (пустые каталоги).

3. Файлы байт-ориентированных (символьных) устройств;

Байт-ориентированные устройства, например, принтер и модем, передают данные посимвольно, не как отдельные блоки, а как непрерывный поток байтов. Файлы устройств можно создавать командой mknod, а удалять командой rm.

4. Файлы блок-ориентированных (блочных) устройств;

Блок-ориентированные устройства, например жесткий диск, передают данные блоками. Файлы устройств можно создавать командой mknod, а удалять - командой rm.

# 5. Сокеты;

Сокеты инкапсулируют соединения между процессами, позволяя им взаимодействовать, не подвергаясь влиянию других процессов. Сокеты создаются с помощью системного вызова socket. Когда с обеих сторон соединение закрыто, сокет можно удалить командой rm или системным BH30BOM unlink

# 6. Именованные каналы (named pipe);

Подобно сокетам, именованные каналы обеспечивают взаимодействие двух процессов, выполняемых на одном компьютере. Именованные каналы можно создавать командой mknod, а удалять - командой rm.

# 7. Ссылки.

Символическая, или "мягкая" ссылка обеспечивает возможность вместо путевого имени файла указывать псевдоним. Когда ядро при поиске файла сталкивается с символической ссылкой то оно извлекает из нее путевое имя. Лля пользователя такой файл в большинстве ситуаций неотличим от того, на который он ссылается: операции чтения, записи и пр. над символьной ссылкой работают так, как если бы они производились непосредственно над тем файлом, на который указывает ссылка. Другой тип ссылки - "жесткий". Разница между "мягкими" и "жесткими" ссылками состоит в том. что "жесткая" ссылка является прямой, то есть указывает непосредственно на индексный дескриптор файла в то время как "мягкая" указывает на файл по имени. Жесткие ссылки создаются командой ln, мягкие (символические ссылки) создаются с помощью команды In -s. Удалить ссылки можно командой unlink или rm.

# Монтирование и размонтирование файловых систем

Особенностью операционных систем семейства UNIX является объединение файловых систем в единое разветвленное дерево с единым корневым каталогом. Процесс объединения называется монтированием, процесс отключения от единого дерева каталогов называется размонтированием.

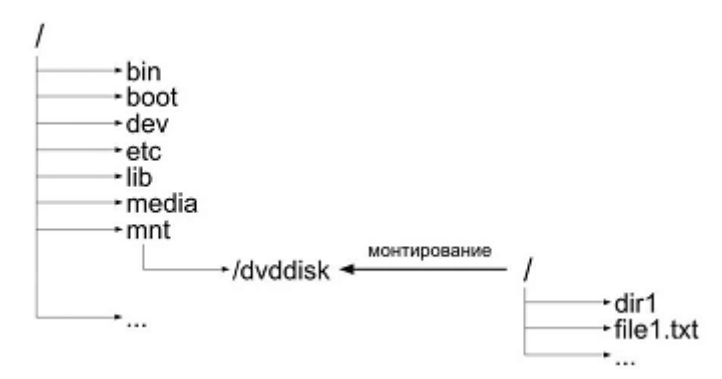

# Команда mount

Команда mount предназначена для монтирования файловойсистемы. Команда вызванная без аргументов выводит список текущих примонтированных файловых систем. После того как файловая система примонтирована, соответствующая запись добавляется в файл /etc/mtab

mount [ОПЦИИ] [УСТРОЙСТВО] [ТОЧКА МОНТИРОВАНИЯ]

mount - название команды для монтирования ФС

ОПЦИИ - различные опции команды mount

УСТРОЙСТВО - это название устройства которое мы хотим примонтировать.

В данном случае это /dev/cdrom (симлинк на /dev/hdc)

ТОЧКА МОНТИРОВАНИЯ - это название каталога, куда мы монтируем

устройство

В таблице ниже перечислены популярные ключи команды mount:

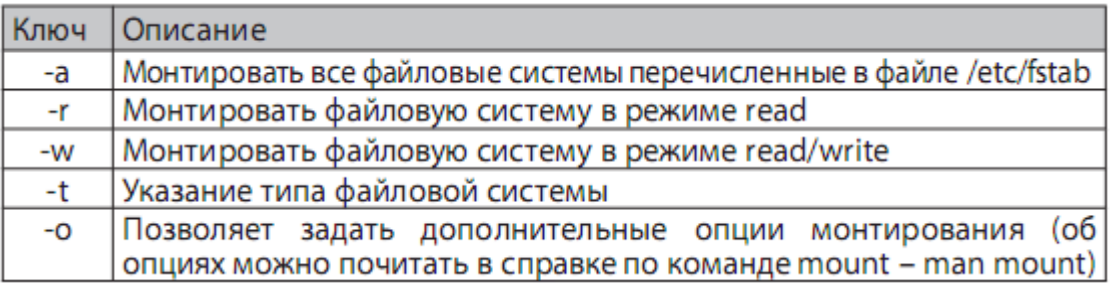

# Команда итоип

Команда umount используется для размонтирования файловой системы. После того как размонтирование успешно завершено, из файла /etc/mtab удаляется запись о соответствующей ФС.

Формат команды:

umount [ОПЦИИ] [УСТРОЙСТВО] или [ТОЧКА\_МОНТИРОВАНИЯ]

umount - название команды для размонтирования ФС

ОПЦИИ - различные опции команды umount

УСТРОЙСТВО – название устройства которое примонтировано

ТОЧКА МОНТИРОВАНИЯ – название каталога куда примонтировано устройство

В большинстве случаев достаточно указать точку монтирования или устройство чтобы размонтировать ФС, например:

Популярные ключи команды umount:

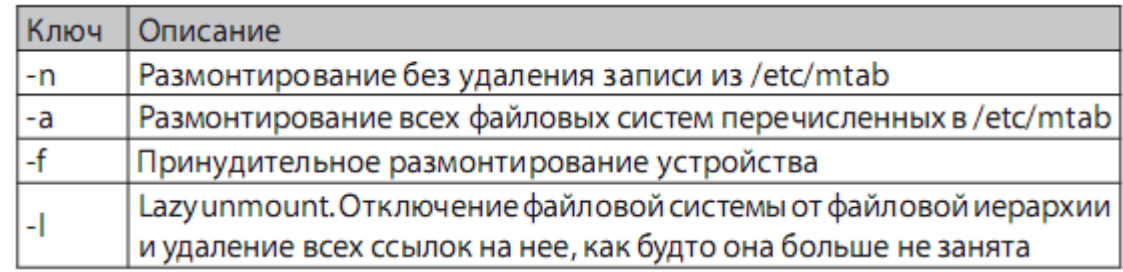

# Команды для работы с файлами и каталогами в Linux

cd - смена каталога

chgrp - смена группы пользователей для каталога или файла

chmod - смена уровня доступа пользователей для каталога или файла

chown - смена пользователя для каталога или файла

cp - копирование файлов

ls - выводит список файлов и каталогов текущей директории

file - указывает тип указанного файла

find - поиск файлов

ln - создание ссылок

mkdir - создание каталога

mv - перемещение файла или каталога

pwd - имя текущего каталога

rm - удаления файла

rmdir - удаление каталога

du - сводка использования дискового пространства

cat - слияние и вывод файлов

### **Задания**

- 1. Создать в домашнем каталоге каталог «ФИО», где ФИО фамилия и инициалы студента.
- 2. В каталоге «ФИО» создать каталог «help».
- 3. В каталоге help создать файлы «<name>.txt» (где <name> имя команды» для каждой из команд, указанных выше. Файлы должны содержать справку по соответствующей команде.
- 4. Создать рядом с каталогом help каталог help\_copy и скопировать туда все файлы из каталога help.
- 5. Назначить каталогу help\_copy права полного доступа для всех пользователей.
- 6. Создать рядом с каталогом help каталог help\_links.
- 7. Создать в каталоге help\_links ссылки на файлы из каталога help.
- 8. В каталоге «ФИО» создать файл «content.txt», содержащий информацию о содержимом каталога «ФИО» и всех его подкаталогах.
- 9. Вывести в консоль содержимое файлов каталога «help\_links».
- 10.Удалить все файлы из каталога help\_copy.
- 11.Переместить все файлы из каталога help в каталог help\_copy.
- 12.Удалить каталог help.
- 13.Переименовать каталог help\_copy в help.

# **Домашнее задание**

Подготовить отчет о проделанной работе.

### **Контрольные вопросы**

- 1. Для чего служат команды mount и umount?
- 2. Для чего служит команда chmod?
- 3. Для чего служит команда chgrp?
- 4. Для чего служит команда file?
- 5. Для чего служит команда pwd?
- 6. Для чего служит команда chown?
- 7. Для чего служит команда du?
- 8. Как пользоваться командой cd?
- 9. Как пользоваться командой mkdir?

# Практическая работа №13.

Тема: Работа с файлами системы и дисками в Windows Цели: Развитие профессиональных навыков работы в среде графической операционной системы Windows.

#### Теоретический материал

Каждый файл имеет обозначение, которое состоит из двух частей: имени (от1 до 8 символов) и расширения (от 0 до 3 символов). Хотя расширение файла является необязательным, его использование удобно для классификации файлов по типу, например:

• .com. .exe - программы, которые могут быть выполнены; .bat - командные файлы:

• .bak - резервные копии; .txt- текстовые файлы; .doc- файлы MS Word. В операционной системе MS DOS есть зарезервированные имена

устройств, которые нельзя использовать в качестве имени файла:

- PRN принтер; NUL «пустое» устройство;
- LPT1 LPT3 устройства, присоединяемые к параллельным портам;
- $\bullet$  COM1 COM
- 4 устройства, связанные с последовательными асинхронными портами;
- CON при вводе информации клавиатура, при выводе экран; Имена файлов из одного пакета регистрируются в отдельном каталоге

(или директории). Каталог - это специальное место на диске, в котором хранятся имена файлов, сведения о размерах, времени последнего редактирования, атрибуты и т.д. Один и тот же файл на диске может быть зарегистрирован только в одном каталоге. Текущим называется каталог, с которым в настоящий момент производится работа. По умолчанию большинство программ ищут нужные файлы в текущем каталоге. Если используется файл не из текущего каталога, необходимо указать путь к файлу, например:

c \util\Vol kov\vc.exe - файл vc.exe в по дкаталоге Volkov каталога UT IL.

Для указания группы файлов из одного каталога можно употреблять символы «\*» (любое число любых символов) и «?» (один произвольный символ), например:

• \*.txt - все файлы с расширением .txt;

•  $d^* \cdot e^*$  - все файлы с именем, начинающимся на d, и расширением, начинающимся на е:

• а??.\* - файлы с именем, начинающимся на букву а длиной не более трех символов.

Взаимодействие пользователя с компьютером в операционной системе построено по принципу диалога: набирается команда в командной строке и нажимается клавиша «Enter»; операционная система пытается выполнить введенную команду. Такой способ общения не является наглядным, требует большой внимательности при наборе команд. Подробную информацию по любой команде можно получить с помощью команды HELP. Формат команды: НЕLP [ИМЯ КОМАНДЫ].

Другой вариант - ИМЯ КОМАНДЫ /? Команды состоят из имени и, возможно, параметров, разделенных пробелами. Далее при записи формата команд приняты следующие обозначения:

- параметры, заключенные в квадратные скобки, не являются обязательными;
- курсив при вводе команды текст заменяется указанным значением;
- многоточие означает, что предыдущий параметр можно повторять любое число раз;
- вертикальная черта означает взаимно исключающий выбор из двух вариантов.

#### Залания

Перезагрузите компьютер в режиме эмуляции MS DOS. Работа с каталогами.

- 1. Выйдите в корневой каталог.
- 2. Просмотрите содержимое корневого каталога, используя поэкранный вывод.
- 3. Создайте каталог C:\Student.
- 4. Войдите в каталог C:\Student.
- 5. Создайте в каталоге C:\Student каталог со своим именем.

Работа с файлами.

1. Перейдите в созданный каталог и создайте файл text.txt. Текст файла:

 $cls$ 

mem

- 2. Выйдите из редактора.
- 3. Выведите содержимое файла на экран.
- 4. Скопируйте содержимое файла text.txt в файл execute.bat (copy text.txt execute.bat).
- 5. Выполните файл execute.bat.
- 6. Смените расширение всех файлов в каталоге на \*.tmp.
- 7. Удалите из директории все файлы с расширением tmp.
- 8. Убедитесь в том, что директория пуста.

Поднимитесь на один уровень вверх в дереве каталогов.

Удалите свой каталог.

Запустите программу программу Volkov Commander, набрав команду VC.

Изучите меню Volkov Commander. Настройте оболочку так, чтобы была видна строка меню. Поупражняйтесь в работе с панелями.

Повторите пункты задания с 5 по 8. Завершите работу в Volkov Commander.

Вернитесь в Windows (win , exit ).

#### Практическая работа №14.

#### Тема: Диагностика и коррекция ошибок ОС, контроль доступа к ОС.

Цели: познакомиться со средствами диагностики и коррекция ошибок операционной системы; ознакомиться с возможностями Windows по ограничению доступа к объектам ОС, изучить основные инструменты управления доступом.

#### Теоретические сведения

Существуют встроенные средства устранения неполадок в ОС Windows 7 и более поздних версиях.

Устранение неполадок - это элемент панели управления Windows 7, предназначенный для автоматического решения самых распространенных проблем, с которыми пользователи обращаются в техподдержку Microsoft. Если у вас возникла проблема с оборудованием, сетью, браузером Internet Explorer, Aero, либо неправильно работают программы, попробуйте решить ее встроенными средствами Windows.

#### Задание 1

Откройте Пуск -- Поиск -- Устранение неполадок, либо введите в поиск control /name Microsoft. Troubleshooting и нажмите Enter. Чтобы отобразить все тесты, щелкните Просмотр всех категорий в левой панели.

Запустите средство «Диагностика памяти Windows».

Это можно сделать разными способами, в зависимости от конкретной ситуации. Его можно вызвать из меню «Параметры восстановления системы». Но если операционная система загружается нормально, а проблемы возникают лишь иногда, то все гораздо проще.

Нажмите кнопку «Пуск» (Start), откройте Панель управления (Control Panel) и шелкните на значке «Система и безопасность» (System and Security).

В открывшемся окне выбирите пункт «Администрирование» (Administrative Tools) и нажмите на значке «Диагностика памяти Windows».

Мжно также открыть меню «Пуск», ввести «память» (memory) в строке поиска и выбрать в результатах пункт «Диагностика проблем оперативной памяти компьютера» (Windows Memory Diagnostic).

В появившемся окне «Средство проверки памяти Windows» (Windows Memory Diagnostic,) выберите опцию «Выполнить перезагрузку и проверку» (Restart Now and Check for Problems). Диалоговое окно закроется, и система будет автоматически перезагружена.

#### Задание 2. Запуск и проверка памяти.

Вне зависимости от выбранного способа запуска, после перезагрузки появится экран средства диагностики памяти Windows и начнется проверка. Прогресс операции указывается в процентах и обозначается индикатором выполнения. В процессе диагностики утилита многократно записывает в память определенные значения, а затем считывает их, чтобы убедиться, что данные не изменились.

По умолчанию, используется тест «Обычный» (Standard), но доступны и два других варианта. Чтобы выбрать один из них, нажмите кнопку [F1] для вызова экрана «Параметры» (Options).

В разделе «Набор тестов» (Test Mix) можно выбрать тест «Базовый», который включает ограниченный набор проверок, или «Широкий», предлагающий расширенный спектр тестоврасширенный настолько, что проверка может затянуться на восемь и более часов.

Каждый набор тестов имеет настройки кэша по умолчанию, оптимальные для данного варианта проверки. Но можно с помощью

клавиши [**Tab**] перейти в раздел «Кэш» (Cache) и задать собственные настройки. Под кэшем в данном случае имеется в виду кэш микропроцессора, который используется для хранения данных, полученных от молулей памяти. Некоторые тесты задействуют кэш, другие наоборот отключают, чтобы вынудить процессор обращаться непосредственно к модулям памяти.

По мере выполнения в разделе «Состояние» (Status) появляется информация  $\overline{00}$ обнаруженных неисправностях. Но вовсе не обязательно неотрывно следить за процессом, поскольку средство диагностики памяти Windows способно идентифицировать проблемный сектор чипа и исключить его из использования. Благодаря этому Windows 7 будет запускаться нормально, без сбоев.

После загрузки Windows и входа в систему сообщение о результатах проверки появится в области уведомлений.

Посмотрите отчет с помощью средства «Просмотр событий» (Event Viewer). Для этого откройте журнал «Система» (System) и найдите «MemoryDiagnostics-Results» в списке «Источник» (Source). В графе «Код события» (Event ID) должно быть указано «1201».

Управление доступом. Теоретические сведения.

Файловые системы современных операционных систем при соответствующей настройке эффективно обеспечивают безопасность и надежность хранения данных на дисковых накопителях. Для операционных систем Windows стандартной является файловая система NTFS.

Устанавливая для пользователей определенные разрешения для файлов и каталогов (папок), администраторы могут защитить информацию от несанкционированного доступа. Каждый пользователь должен иметь определенный набор разрешений на доступ к конкретному объекту файловой системы. Кроме того, он может быть владельцем файла или папки, если сам их создает. Администратор может назначить себя владельцем любого объекта файловой системы, но обратная переляча владения от алминистратора к пользователю невозможна

#### Управление доступом. Теоретические сведения.

Файловые системы современных операционных систем при соответствующей настройке эффективно обеспечивают безопасность и надежность хранения данных на дисковых накопителях. Для операционных систем Windows стандартной является файловая система NTFS.

Устанавливая для пользователей определенные разрешения для файлов и каталогов (папок), администраторы могут защитить информацию от несанкционированного доступа. Каждый пользователь должен иметь определенный набор разрешений на доступ к конкретному объекту файловой системы. Кроме того, он может быть владельцем файла или папки, если сам их создает. Администратор может назначить себя владельцем любого объекта файловой системы, но обратная передача владения от администратора к пользователю невозможна.

Назначение разрешений производится для пользователей или групп. Так как рекомендуется выполнять настройки безопасности для групп, то необходимо, чтобы пользователь был членом хотя бы одной группы на компьютере или в домене.

Разрешения могут быть установлены для различных объектов компьютерной системы, однако в настоящем издании рассмотрены разрешения для файлов и папок. Другие задачи, например разрешения для принтеров, решаются аналогичным образом.

Для назначения разрешений для файла или папки администратор выбирает данный файл или папку и при нажатии правой кнопки мыши использует команду Свойства (Properties), в появившемся окне переходит на вкладку **Безопасность** (Security). Пример для папки с именем Авиатор приведен на рисунке.

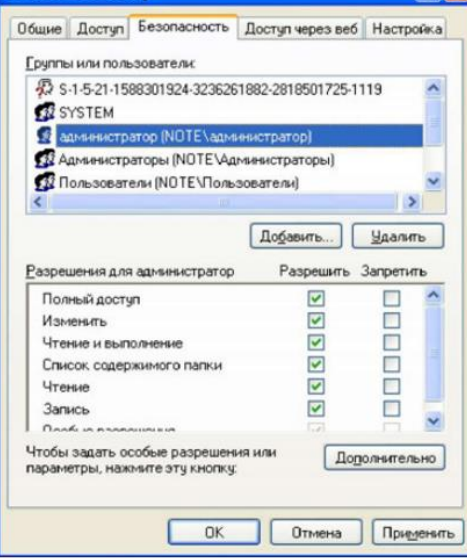

В зоне Имя (Name) имеется список групп и пользователей, которым уже назначены разрешения для данного файла или папки.

Для добавления пользователя или группы нажмите кнопку Добавить (Add) или Удалить (Remove). При добавлении появится диалог Выбор: Пользователи, Компьютеры или Группы (Select Users, Computers or Groups). Добавив пользователя или группу, мы увидим этот объект в зоне Имя и, выделив его, можем задать необходимые разрешения с помощью установки флажков Разрешить (Allow) или Запретить (Deny) в зоне Разрешения (Permissions).

Стандартные разрешения для файлов:

- полный доступ (Full Control);
- изменить (Modify);
- чтение и выполнение (Read&Execute);
- чтение (Read);
- запись (Write).

Стандартные разрешения для папок:

- полный доступ (Full Control);
- изменить (Modify);
- чтение и выполнение (Read&Execute);
- список содержимого папки;
- чтение (Read);
- запись (Write).

Разрешение Чтение позволяет просматривать файлы и папки и их атрибуты.

Разрешение Запись позволяет создавать новые файлы и папки внутри папок, изменять атрибуты и просматривать владельцев и разрешения.

Разрешение Список содержимого папки позволяет просматривать имена файлов и папок.

Разрешение *Чтение и выполнение* для папок позволяет перемещаться по структуре других папок и служит для того, чтобы разрешить пользователю открывать папку, даже если он не имеет прав доступа к ней, для поиска других файлов или вложенных папок. Разрешены все действия, право на которые дают разрешения *Чтение* и *Список содержимого папки*. Это же разрешение для файлов позволяет запускать файлы программ и выполнять действия, право на которые дает разрешение Чтение.

Разрешение Изменить позволяет удалять папки, файлы и выполнять все действия, право на которые дают разрешения Запись и Чтение и выполнение.

Разрешение Полный доступ позволяет изменять разрешения, менять владельца, удалять файлы и папки и выполнять все действия, на которые дают право все остальные разрешения NTFS.

Разрешения для папок распространяются на их содержимое: подпапки и файлы.

#### Задание 3

Создайте папку, в которую поместите текстовый файл и приложение в виде файла с расширением ехе, например одну из стандартных программ Windows, такую как notepad.exe (Блокнот).

Установите для этой папки разрешения полного доступа для одного из пользователей группы Администраторы и ограниченные разрешения для пользователя с ограниченной учетной записью.

Выполните различные действия с папкой и файлами для обеих учетных записей и установите, как действуют ограничения, связанные с назначением уровня доступа ниже, чем полный доступ.

Установите разрешения общего доступа так, чтобы администратор не имел ограничений, а пользователь имел ограниченный уровень доступа.

Экспериментально убедитесь в выполнении правил объединения разрешений NTFS и разрешений общего доступа.

### Практическая работа № 15.

#### Тема: Работа с командами в ОС Unix

#### Цель:

1. познакомиться с командным интерпретатором операционной системы Linux;

2. изучить основные команды для работы с файловой системой операционной системы Linux.

#### Краткое описание

В рамках данной лабораторной работы студенты:

познакомятся с интерфейсом, файловой структурой и особенностями синтаксиса операционной системы Linux;

изучат базовые команды для работы в файловой системе операционной системы Linux;

• закрепят знания, полученные при изучении Методических указаний, посредством формирования базовых умений работы с файловой системе операционной системы Linux в рамках выполнения учебных заданий.

#### Оборудование:

Подключенный к локальной сети университета компьютер. работающий под управлением операционной системы Linux.

#### Методические указания

2. Характеристика операционной системы Linux

Операционная система Linux (в дальнейшем – ОС Linux) - это многопользовательская, многозадачная, многотерминальная операционная система из семейства UNIX. Она предназначена для работы на серверах и рабочих станциях, обеспечивает подключение дополнительных терминалов и допускает в этом режиме использование графических оболочек.

UNIX-серверы предназначены для хранения и обработки больших объемов информации. Особенно эффективно использование UNIX-серверов при распределенной обработке данных. Для этого разработаны системы распределенных вычислений в соответствии со стандартом CORBA. К таким системам относятся системы управления базами данных (СУБД типа Oracle, Informix), файл-серверы, FTP-серверы, WWW-серверы и др., которые поддерживаются ОС Linux. В распределенных системах информация может находиться на различных рабочих станциях, различных дисках, программные модули могу функционировать на различных компьютерах, но система работает таким образом, что это составляет единое целое. При обработке больших объемов информации используется технология «клиент - сервер», при которой пользователь работает только с той информацией, которая ему необхолима.

ОС Linux не связана с конкретной моделью компьютеров. Её ядро реализовано на языке высокого уровня (языке С), что позволяет достаточно легко переносить эту систему с одной платформы на другую.

Все действия в ОС UNIX оформлены как

процессы. **Процесс** представляет собой одну выполняемую программу или совокупность выполняемых программ, которые вызываются при исполнении системной команды. Процесс может породить один или несколько других процессов, которые могут выполняться параллельно. ОС Linux поддерживает многопроцессорную архитектуру для параллельного выполнения процессов.

ОС Linux включает следующие основные компоненты:

1. *Ядро.* Выполняет функции управления памятью, процессорами. Осуществляет диспетчеризацию выполнения всех программ и обслуживание внешних устройств. Все действия, связанные с вводом/выводом и выполнением системных операций, выполняются с помощью системных вызовов. Системные вызовы реализуют программный интерфейс между программами и ядром. Имеется возможность динамического конфигурирования ядра.

2. *Диспетчер процессов Init.* Активизирует процессы, необходимые для нормальной работы системы, и производит их начальную инициализацию. Обеспечивает завершение работы системы, организует сеансы работы пользователей, в том числе для удаленных терминалов.

3. *Интерпретатор команд Shell.* Анализирует команды, вводимые с терминала либо из командного файла, и передает их для выполнения в ядро системы. Команды обычно имеют аргументы и параметры, которые обеспечивают модернизацию выполняемых действий. Shell является также языком программирования, на котором можно создавать командные файлы (shell-файлы). При входе в ОС пользователь получает копию интерпретатора shell в качестве родительского процесса. Далее, после ввода команды пользователем создается порожденный процесс, называемый процессомпотомком. Т.е. после запуска ОС каждый новый процесс функционирует только как процесс-потомок уже существующего процесса. В ОС Linux имеется возможность динамического порождения процессов и управления ими. Обязательным в системе является командный интерпретатор Bash

4. *Инструментальные средства программирования.* Основой средств программирования является компилятор GCC или его экспериментальные версии EGCS и PGCC для языков С и С++. Язык Си, на котором написана сама операционная система, с одной стороны, сочетает в себе свойства языка высокого уровня: описание типов, программные структуры if, for, while и т.п., а с другой - содержит средства, присущие обычно языкам уровня ассемблера: регистровые переменные, адресную (ссылочную) арифметику, возможности работы с полями бит и отдельными битами и т.п.

*3. Структура файловой системы операционной системы Linux*

Файловая структура LINUX имеет иерархическую древовидную структуру. В корневом каталоге размещаются другие каталоги и файлы, включая 5 основных каталогов:

**bin** - большинство выполняемых командных программ и shell процедур;

**tmp** - временные файлы;

**usr** - каталоги пользователей (условное обозначение);

etc - преимущественно административные утилиты и файлы;

dev - специальные файлы, представляющие периферийные устройства; при добавлении периферийного устройства в каталог /dev должен быть добавлен соответствующий файл (черта / означает принадлежность корневому каталогу).

В ОС LINUX файлами считаются:

· обычные файлы;

· каталоги;

· специальные файлы, соответствующие периферийным устройствам ( каждое устройство представляется в виде файла).

Лоступ ко всем файлам однотипный, в том числе и к файлам периферийных устройств. Такой подход обеспечивает независимость программы пользователя от особенностей ввода/вывода на конкретное внешнее устройство.

Текущий каталог - это каталог, в котором в данный момент находится пользователь. При наличии прав доступа пользователь может перейти после входа в систему в другой каталог.

Текущий каталог обозначается точкой (.);

Родительский каталог, которому принадлежит текущий, обозначается двумя точками (..).

Домашний каталог пользователя обозначается  $\sim$ 

Полное имя файла может включать имена каталогов, включая корневой, разделенные косой чертой, например: /home/student/file.txt.

Первая косая черта обозначает корневой каталог, и поиск файла будет начинаться с него, а затем в каталоге home, затем в каталоге student. Один файл можно сделать принадлежащим нескольким каталогам.

4. Различные команды по работе с файловой системой операционной системы Linux

Формат команд в ОС LINUX следующий:

#### имя команды [аргументы] [параметры] [метасимволы].

Имя команды может содержать любое допустимое имя файла;

аргументы - одна или несколько букв со знаком минус (-);

параметры - передаваемые значения для обработки; метасимволы интерпретируются как специальные операции.

метасимволы - символы, имеющие специальное значение для командного интерпретатора:

? \* ; & () |  $\land \lt$  >  $\lt$ пробел>  $\lt$ табуляция>  $\lt$ возврат каретки>

Однако каждый из этих символов может представлять самого себя, если перед ним стоит \. Все символы, заключенные между кавычками '', представляют самих себя. Между двойными кавычками (") выполняются подстановки команд и параметров, а символы \, `," и \$ могут экранироваться предшествующим символом \.

После всех подстановок в каждом слове команды ищутся символы \*.? и [. Если находится хотя бы один из них, то это слово рассматривается как шаблон имен файлов и заменяется именами файлов, удовлетворяющих данному шаблону (в алфавитном порядке). Если ни одно имя файла не

удовлетворяет шаблону, то он остается неизменным. Значения указанных символов:

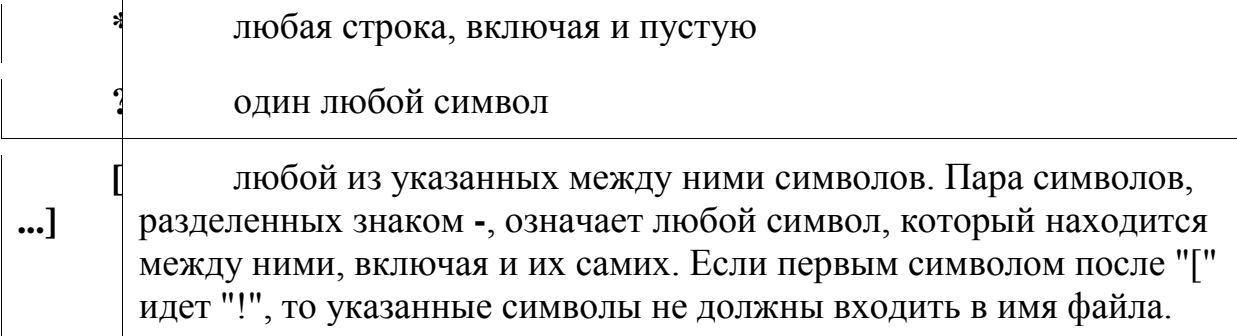

#### history -c

очистка истории работы с консолем. С этой команды надо начинать выполнение лабораторной работы.

### history more

вывод истории работы на экран.

### who [am i]

получение информации о работающих пользователях.

В квадратных скобках указываются аргументы команды, которые можно опустить. Ответ представляется в виде таблицы, которая содержит следующую информацию:

идентификатор пользователя;

· идентификатор терминала;

· дата подключения;

· время подключения.

### date

- вывод на экран текущей даты и текущего времени.

cal [[месяц]год]

календарь;

если календарь не помещается на одном экране, то используется команда cal <год> | тоге и клавишей пробела производится постраничный вывод информации.

### man <название команды>

вызов электронного справочника об указанной команде. Выход из справочника - нажатие клавиши О.

Команда **man man** сообщает информацию о том, как пользоваться справочником.

### cat <имя файла>

вывод содержимого файла на экран.

Команда cat > text.1 создает новый файл с именем text.1, который можно заполнить символьными строками, вводя их с клавиатуры.

Нажатие клавиши Enter создает новую строку. Завершение ввода нажатие Ctrl-d.

Команда cat text.1 > text.2 пересылает содержимое файла text.1 в файл text.2. Слияние файлов осуществляется командой cat text.1 text.2 > text.3.

# Is [-alrstu] [имя]

вывод содержимого каталога на экран. Если аргумент не указан, выдается содержимое текущего каталога.

Аргументы команды:

-а - выводит список всех файлов и каталогов, в том числе и скрытых;

-1 - выводит список файлов в расширенном формате, показывая тип каждого элемента, полномочия, владельца, размер и дату последней модификации;

-г - выводит список в порядке, обратном заданному;

-s - выводит размеры каждого файла;

-t - перечисляет файлы и каталоги в соответствии с датой их последней молификации:

-и - перечисляет файлы и каталоги в порядке, обратном их последней молификации.

#### rm <имя файла>

удаление файла (файлов).

Команда rm text.1 text.2 text.3 удаляет файлы text.1, text.2, text.3. Другие варианты этой команды - r m text. [123] или rm text. [1-3].

#### wc [имя файла]

вывод числа строк, слов и символов в файле.

mkdir <имена создаваемых каталогов>

создание каталогов:

Так команда " mkdir err new " создаст в данном каталоге два новых каталога с относительными именами "err" и "new".

rmdir <имена удаляемых каталогов>

удаление пустых каталогов.

### rm-rf <имена удаляемых каталогов>

удаление каталогов вместе со всем их содержимым.

pwd

вывод на экран полного имени текущего каталога;

#### cd <имя каталога>

смена текущего каталога; переход на уровень ниже.

Так можно перейти в каталог /usr/include/sys, набрав команду

- cd /usr/include/sys (здесь указано полное имя);

- cd include/sys (здесь указано относительное имя).

 $cd.$ 

смена текущего каталога; переход на уровень выше.

### $cd \sim$

переход в "домашний каталог".  $>$ /home/user2/file.txt создание пустого файла. ср <старое-имя> <новое-имя> копирование файлов. mv <crapoe-имя> <новое-имя> перемещение и переименование файлов. clear

очистка экрана.

exit

завершение сеанса работы с системой, т.к. только при этом завершаются все процессы, обслуживавшие данный терминал пользователя.

#### Залания

1. Ознакомьтесь с Методическими указаниями к практической работе.

2. Ознакомьтесь со справкой по каждой из команд.

3. Определите текущую дату и время.

4. Определите день недели, в который вы родились.

5. Выведите на экран список всех каталогов и файлов каталога /usr.

6. Вывелите на экран список всех каталогов и файлов каталога  $/usr/local.$ 

7. Выведите на экран список всех каталогов и файлов, имена которых содержат три символа из каталога /usr/share.

8. Выведите на экран список всех каталогов и файлов, имена которых начинаются на 'd' из каталога /usr/ bin.

9. Создайте систему каталогов и файлов согласно схеме.

10. Скопируйте файл Feihtvanger.1 в каталог usr/library/history.

11. Скопируйте файл Druon.2 в каталог usr/library/history.

12. Удалите файл Ahmatova.2 из каталога usr/library/liric/russian.

13. Выведите на экран содержимое каталогов usr / library/history и usr / library/history/german.

14. Организуйте конкатенацию (слияние) файлов LTolstoy .1 и ATolstoy .2 в каталоге usr / library / classic / russian.

15. Удалите каталог classic.

16. Выведите на экран список ранее выполненных команд и покажите его преподавателю.

17. Выйдите из системы.

18. Создайте отчет по результатам выполнения лабораторной работы

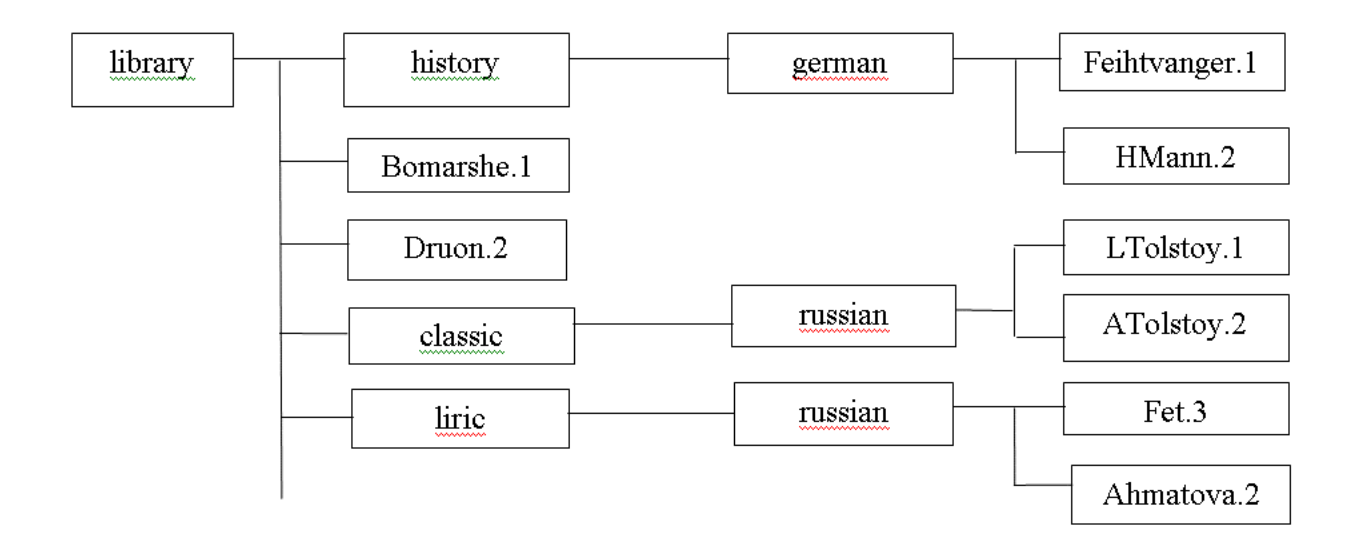

# Практическая работа №16.

### Тема: Работа с командами в ОС Windows

Цель: изучить основные принципы работы в режиме командной строки, освоить команды для работы с файлами и каталогами. Теоретические сведения

**Командная строка** – компонент Windows, не имеющий графического интерфейса, позволяющий выполнять ряд команд в консольном режиме.

Командная строка является специальным интерфейсом взаимодействия пользователя с компьютером, интерпретатором команд.

Командная строка позволяет

- запускать программы, службы, утилиты;
- работать с файловой системой, сетью;
- конфигурировать различные устройства;
- настраивать операционную систему и др.

При работе в командной строке могут использоваться шаблоны имени файлов символы? и \*. Шаблоны употребляются в командах для обозначения сразу нескольких файлов или для сокращения записи имен файлов. Знак \* в имени или типе файла заменяет любое количество любых символов. а знак ? - любой одиночный символ.

### Примеры шаблонов:

Р\*.\* - все файлы с именами, начинающимися с буквы Р;

\*.PAS - все файлы с расширением PAS;

А??В.\* - все файлы, имена которых состоят из четырех символов, начинаются с А и последняя буква имени В.

Команды могут быть внутренними н внешними.

Внешние - это команды, выполнение которых сопряжено с загрузкой командного файла, находящегося на внешнем носителе (диске). При их вводе обязательно надо указать имя диска (если он не текущий) и имя каталога, где находится соответствующий командный файл.

Внутренние – это команды, которые выполняются средствами ядра операционной системы, поэтому при их вводе имя диска указывать не надо.

Командные файлы имеют три типа расширений: СОМ, ЕХЕ, ВАТ, При вводе команды расширение имени файла можно не указывать. Команды можно вводить как прописными, так н строчными буквами. Для ввода команды следует набрать имя этой команды на клавиатуре и нажать клавишу Enter. Команды для работы в режиме командной строки

**ATTRIB** – просмотр и изменение атрибутов файлов;

**CD** - позволяет изменить текущий каталог;

**COLOR** - изменяет и устанавливает основной фон окна и шрифтов;

СОРҮ - служит для копирования, объединения и создания файлов:

**DATE** - показывает или устанавливает текущую дату;

**DEL** - удаляет один или несколько файлов;

**DIR** – служит для вывода на экран списка файлов и подкаталогов, находящихся в указанном каталоге;

**ERASE** - служит для удаления файлов;

**EXIT** - завершает работу программы командной строки;

**FIND** - используется для поиска текстовой строки в файлах либо в одном файле:

**MD** – создаёт пустой каталог;

**MOVE** - перемещает файлы из одного каталога в другой;

**PROMPT** – модифицирует приглашение в командной строке Windows;

RD - служит для удаления каталога;

**REN** - изменяет имя файла или каталога;

**SYSTEMINFO** – выводит данные об операционной системе и конфигурации компьютера;

**TIME** - устанавливает и выводит системное время;

**TREE - выволит лерево каталогов:** 

#### **TYPE** – выводит содержимое текстовых файлов;

#### **VER** – выводит краткие сведения о версии Windows. **Использование команды COPY**

Команда COPY **с**лужит для копирования и объединения файлов. Команда внутренняя. Также данная команда может быть использована и для создания простых текстовых файлов.

#### *Копирование файлов*

COPY [исходные адрес и имя файла] [новые адрес и имя файла]

Если новое имя файла или новый адрес файла не указаны, то в их качестве используются текущие (исходные) имена и адреса. В качестве исходного адреса файла по умолчанию подразумевается текущий каталог текущего диска.

### *Примеры:*

 $\bullet$ 

 $\bullet$ 

- COPY note.doc letter.doc внутри текущего подкаталога будет создан новый файл с именем letter.doc;
- COPY note.doc D:\REPORT файл note.doc будет скопирован из текущего каталога в подкаталог REPORT диска D:. Если подкаталога REPORT не существует, то файл note.doc будет скопирован в файл с именем REPORT и помещен в корневой каталог диска D:;

 $\bullet$ 

COPY note.doc D:\REPORT\letter.doc - внутри подкаталога REPORT диска D: будет создан новый файл с именем letter.doc, являющийся копией исходного файла note.doc. При этом предполагается, что файл note.doc находится в текущем подкаталоге.

#### *Объединение файлов*

Команда COPY также может быть использована и для объединения нескольких файлов в один. Имена файлов, подлежащих объединению должны быть перечислены в команде COPY через символ «+».

### *Примеры:*

COPY kvartal1.doc + kvartall2.docx otchet.docx - в результате выполнения данной команды в текущем каталоге будет создан новый файл с именем otchet.docx, в который будет объединено содержимое файлов kvartal1.docx и kvartal2.docx).

Если имя итогового файла не указано, то в его качестве выступит первый из файлов, перечисленных в команде СОРҮ.

СОРҮ \*.doc report.docx - все файлы текущего подкаталога, имеющие расширение doc. будут объединены в файл с именем report.docx, который будет помещен в текущий каталог текущего диска.

#### Создание текстовых файлов

Лля созлания нового текстового файла необходимо ввести команду COPY CON note.txt, затем нажать клавишу Enter, ввести требуемый текст. После окончания набора текста нажать либо функциональную клавишу F6, либо комбинацию клавиш Ctrl-Z и. далее, клавишу Enter. На экран при этом должно быть выдано сообшение:

### 1 file(s) copied

которое проинформирует пользователя о том, что с консоли (клавиатуры) было произведено копирование текста в файл с именем note.txt. Созданный файл при этом будет находиться в текущем каталоге текущего диска.

#### Порядок выполнения работы

- 1. При выполнении практической работы оформите отчет, в который включите результаты выполнения заданий в виде скриншотов с указанием текста заданий.
- 2. Составьте конспект, содержащий используемые команды с пояснением назначения команд.
- 3. Запустите оболочку командной строки, используя Пуск/ Все программы/ Стандартные/Командная строка.
- 4. Выполните настройки окна командной строки через диалоговое окно Свойства: измените размер и тип шрифта, размер окна.
- 5. Познакомьтесь с перечнем команд, используя справочную систему: команда HELP.
- 6. Используя справочную систему, изучите формат и параметры команды COLOR.
- 7. С помощью команды COLOR измените цвет текста на экране и фона экрана.
- 8. Изучите синтаксис и параметры команды DIR, используя команду help DIR.
- 9. Просмотрите содержимое корневого каталога вашего рабочего диска.
- 10. Выведите скрытые файлы каталога C:\Windows.
- 11. Используя справочную систему, изучите формат и параметры команды TREE.
- 12. Выведите дерево каталогов диска С.
- 13.Просмотрите содержимое корневого каталога диска C, результат отсортируйте по размеру.
- 14.Просмотрите содержимое каталога Windows диска C, результат отсортируйте по дате и времени.
- 15.Используя справочную систему, изучите формат и параметры команды MD.
- 16.В корневом каталоге вашего рабочего диска создайте новый каталог, именем которого является ваша фамилия.
- 17.Используя справочную систему, изучите формат и параметры команды CD.
- 18.Перейдите в новый каталог.
- 19.В новом каталоге создайте структуру каталогов Имя\Отчество с помощью одной команды.
- 20.В новом каталоге создайте файлы fam.txt, name.txt, otchestvo.txt. Содержимым файлов является фамилия, имя, отчество.
- 21.В том же каталоге создайте файл fio.docx, содержимое которого ваша фамилия.
- 22.Используя справочную систему, изучите формат и параметры команды COPY.
- 23.Объедините файлы fam.txt, name.txt, otchestvo.txt в файл fio.txt.
- 24.Используя справочную систему, изучите формат и параметры команды TYPE.
- 25.Выведите содержимое текстового файла fio.txt.
- 26.В корневом каталоге своего рабочего диска создайте новый каталог с именем FIO.
- 27.Скопируйте в каталог FIO файлы name.txt, otchestvo.txt.
- 28.Используя справочную систему, изучите формат и параметры команды MOVE.
- 29.Переместите в каталог FIO файл fio.txt.
- 30.Используя справочную систему, изучите формат и параметры команды ATTRIB.
- 31.Для файла fio.txt установите атрибут «Только чтение».
- 32.Используя справочную систему, изучите формат и параметры команды REN.
- 33.Переименуйте файл fio.txt в myfio.txt.
- 34.Для файла fio.txt удалите атрибут «Только чтение».
- 35.Используя справочную систему, изучите формат и параметры команды ERASE.
- 36.Из каталога Имя\Отчество удалите файлы name.txt, otchestvo.txt.
- 37.Используя справочную систему, изучите формат и параметры команды RD.
- 38.Удалите каталог с именем Отчество.
- 39.Используя справочную систему, изучите формат и параметры команды FIND.
- 40.Используя возможности поиска найдите файлы, в которых содержимым является ваша фамилия.
- 41.Из каталога C:\Windows выберите все файлы с расширением .dll.
- 42.Из каталога C:\Windows выберите все файлы, в имени которых не более 4 символов и любое расширение.
- 43.Из каталога C:\Windows выберите все файлы, имя которых начинается с символа «М» и любым расширением.
- 44.Используя справочную систему, изучите формат и параметры команды SYSTEMINFO.
- 45.Выведите информацию об операционной системе и конфигурации компьютера.
- 46.Используя справочную систему, изучите формат и параметры команды VER.
- 47.Просмотрите сведения и версии ОС Windows.
- 48.Выведите сведения и системе и конфигурации компьютера.
- 49.Просмотрите системные значения даты и времени.
- 50.Используя справочную систему, изучите формат и параметры команды PROMPT.
- 51.Измените приглашение командной строки на «Привет. Введите команду».
- 52.Просмотрите содержимое текущего каталога.
- 53.Восстановите приглашение командной строки.
- 54.Завершите работу с командной строкой.

#### **Контрольные вопросы**

- 1. Как настроить окно командной строки?
- 2. Как получить информацию о команде и ее параметрах?
- 3. Какие операции можно совершать с файлами и каталогами в командной строке?
- 4. Как вывести содержимое каталога?
- 5. Как осуществляется поиск файлов и каталогов по какому-то признаку?
- 6. Как вывести дерево каталогов?
- 7. Как создать новый каталог?
- 8. Для чего используется команда COPY?
- 9. Как создать файл?
- 10.Как переместить файл?
- 11.Какие атрибуты и как можно присвоить файлу?
- 12.Для чего служит команда COPY?
- 13.Какая команда служит для переименования файлов?
- 14.Как переместить файл?
- 15.Как переименовать файл?
- 16.Как удалить файл и каталог?
- 17.Как получить информацию об операционной системе и конфигурации компьютера, версии ОС?
- 18.Каким образом можно изменить приглашение командной строки?

#### Практическая работа №17.

#### Тема: Конфигурирование файлов. Управление процессами в ОС.

Цели: научиться создавать командные файлы; научиться выполнять архивирование данных и пользоваться службой восстановления конфигурационных файлов: научиться управлять процессами в операционной системе.

#### Командные файлы. Теоретические сведения

Командный (пакетный) файл - это текстовый файл, который может содержать группу команд DOS и/или обращений к прикладным программам. Командный файл имеет расширение bat принадлежит к категории исполняемых файлов. Содержимое командного  $\overline{M}$ файла интерпретируется командным процессором и может включать:

• внешние или внутренние команды ОС;

• обращения к исполняемым программам \*.СОМ или \*.ЕХЕ, и вызовы других командных файлов;

• команды для управления выводом на экран, а также для организации ветвлений и циклов;

• метки, на которые совершается переход при выполнении заданного в файле условия.

Каждая команда находится на отдельной строке.

При использовании стандартного приложения «Блокнот» (notepad.exe) для написания командного файла для правильного отображения символов русского алфавита нужно выбрать шрифт Terminal, с помощью меню Правка - Шрифт.

Работа с командным процессором предполагает использование двух устройств - устройства ввода (клавиатуры) и устройства вывода (дисплей). Для изменения стандартно используемых устройств ввода-вывода применяются специальные символы - символы перенаправления.

#### Пример

Для вывода справки не на экран a, в файл с именем help.txt, можно использовать команду help help.txt.

При выполнении данной команды, в текущем каталоге будет создан файл с именем help.txt, содержимым которого будет результат вывода команды help. Если файл help.txt существовал на

момент выполнения команды, его содержимое будет перезаписано. Для того чтобы дописать данные в конец существующего файла, используют удвоение символа перенаправления вывода - «».

#### Часто используемые команды пакетной обработки:

cls - очистка окна командной строки.

гет [любая строка] - комментарий в тексте файла. Служит для каких-либо пояснений в содержимом командного файла или для временной блокировки команд. Строка командного файла, начинающаяся со слова rem, игнорируется.

echo [оп или off или Сообщение] - вывод на экран сообщений.

Параметры оп и off включают и выключают выдачу на экран системных сообщений («эха»). Команда echo off используется, чтобы не «засорять» экран при исполнении bat-файла. Произвольная строка после echo понимается как сообщение и без изменений выводится на экран.

pause - прерывает выполнения командного файла до тех пор, пока не будет нажата любая клавиша на клавиатуре, при этом на экран выводится сообщение «Нажмите любую клавишу...»

#### Задание №1

Каждый командный файл сохранять в отдельном файле на своем диске.

Создать командный файл с именем hello.bat, который записывает в файл help.txt результат использования команды HELP.

Создать командный файл с именем helpdir.bat, который записывает в файл helpdir.txt результат использования команды HELP DIR.

Создать командный файл, который дописывает в файл helpdir.txt справку по использованию команды COLOR.

В корневом каталоге своего диска создать командный файл, который создает дерево каталогов, как показано на рисунке.

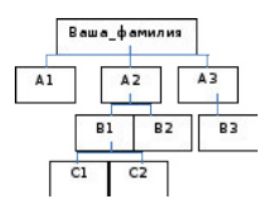

В каталоге Ваша фамилия с помощью командной строки создать следующие файлы: 1.txt, 2.txt, 3.txt, lab1.pas, lab2.pas, face.bmp, foot.bmp, arm.bmp, beatles.mp3, rock.mp3.

Содержимое текстовых файлов 1.txt, 2.txt, 3.txt произвольное, остальные файлы оставить пустыми.

Создать командный файл Ваша фамилия.bat в каталоге Ваша фамилия, описать следующую последовательность команд и прокомментировать каждую из них:

- удалить каталог В3, в каталоге А1 создать подкаталоги В4 и В5 и удалить каталог В2;

- скопировать файл lab1.pas в каталог A2 и переименовать его в файл lab3.pas;

- очистить экран от служебных записей;

- вывести на экран поочередно информацию, хранящуюся во всех текстовых файлах в каталоге Ваша фамилия;

- скопировать все графические и текстовые файлы из каталога Ваша\_фамилияв каталог С2;

- объединить все текстовые файлы, хранящиеся в каталоге С2, в файл man.txt и вывести его содержимое на экран;

- скопировать файл man.txt в каталог A1;

- вывести на экран информацию о содержимом каталога Ваша фамилия.

#### Задание 2

Создать командный файл с именем Ваше имя.bat, выполняющий действия:

- создание каталога Day;
- вывод на экран сообщения «Объединение и переименование файлов»;
- создание в каталоге Day текстовых файлов anew.txt и bnew.txt;
- содержимое файла anew.txt: «Не бойтесь начинать что-то делать,»;
- содержимое файла bnew.txt: «бойтесь не начинать»;

• объединение содержимого файлов anew. txt и bnew. txt, находящихся в каталоге Day, в файл cnew.txt в каталоге Day;

- вывод содержимого файла cnew.txt на экран;
- ожидание нажатия клавиши;
- переименование файлов anew. txt и bnew. txt в aold. txt и bold. txt соответственно;
- вывод на экран: «Задание выполнено».

#### Задание 3

Написать bat-файл формирующий список всех файлов, расположенных на диске С: в каталоге Windows, выдать на экран и в файл Ваша фамилия.txt.

Написать bat-файл, который имена файлов, содержащих в расширении символ х, записывает в файл Ваше имя.txt.

#### Управление процессами

#### Краткие теоретические сведения:

Команды Windows для работы с процессами:

 $\bullet$  at - запуск программ в заданное время;

- Schtasks настраивает выполнение команд по расписанию;
- Start запускает определенную программу или команду в отдельном окне;
- $\bullet$  command.com запуск командной оболочки MS-DOS;
- $\bullet$  cmd.exe запуск командной оболочки Windows.

Для вывода списка процессов используется команда tasklist (англ. Task List - список задач). Для получения более подробной информации, можно использовать центр справки и поддержки или команду help (например: help at). Для остановки выполнения процесса используется команда taskkill (англ. Task KIll - «Убить» задачу). Для остановки процесса требуется указать идентификатор процесса PID (англ. Process IDentifier - Идентификатор процесса). PID - это «уникальное» целое число, назначенное каждому процессу. У всех процессов эти номера разные.

Задание 4. Работа с Диспетчером задач Windows 7.

Запустите ОС Windows 7.

Запустите диспетчер задач. Для этого воспользуйтесь одним из способов:

1) нажатием сочетания клавиш Ctrl+Alt+Del. При использовании данной команды не стоит пренебрегать последовательностью клавиш. Появится меню, в котором курсором следует выбрать пункт «Диспетчер задач»;

2) переводом курсора на область с показаниями системной даты и времени и нажатием правого клика, будет выведено меню, в котором следует выбрать «Диспетчер задач».

Изучите основные вкладки диспетчера задач:

Вкладка «Приложения» отображает список запущенных задач (программ) выполняющиеся в настоящий момент не в фоновом режиме, а также отображает их состояние. Также в данном окне можно снять задачу переключиться между задачами и запустить новую задачу при помощи соответствующих кнопок.

Вкладка «Процессы» отображает список пользователя запустившего процесс, загрузку центрального процессора в процентном соотношении, а также объем памяти используемого для выполнения процесса.

Вкладка «Службы» показывает, какие службы запущены на компьютере.

Службы - приложения, автоматически запускаемые системой при запуске ОС Windows и выполняющиеся вне зависимости от статуса пользователя.

Вкладка «**Быстродействие**» отображает в графическом режиме загрузку процессора, а также хронологию использования физической памяти компьютера.

Вкладка «Сеть» отображает подключенные сетевые адаптеры, а также сетевую активность.

Вкладка «Пользователи» отображает список подключенных пользователей.

Потренируйтесь в завершении и повторном запуске процессов.

Разберите мониторинг загрузки и использование памяти.

Попытайтесь запустить новые процессы при помощи диспетчера, для этого можно использовать команды: cmd, msconfig.

Создание резервных копий

#### Теоретические сведения

Мастер архивации и восстановления (Backup or Restore Wizard) создает копию файлов и папок на указанном пользователем носителе информации. В случае потери или повреждения пользовательских данных их можно восстановить из файла резервной копии. Рекомендуется выполнять регулярное создание резервных копий важных файлов и папок. Частота архивации (резервного копирования) зависит от частоты изменений файлов, так как в случае потери данных придется повторно создать то, что было сделано после последней архивации. По этой причине многие компании создают резервные копии важных файлов ежедневно. Пользователь может выбирать различные типы архивации в зависимости от его требований.

#### Задание 5. Выполните резервное копирование системных конфигурационных файлов. Загрузите ОС Windows.

Запустите Мастер Архивации (Пуск/Программы/Стандартные/Служебные/Архивация данных).

Ознакомьтесь с информацией мастера и щелкните Далее.

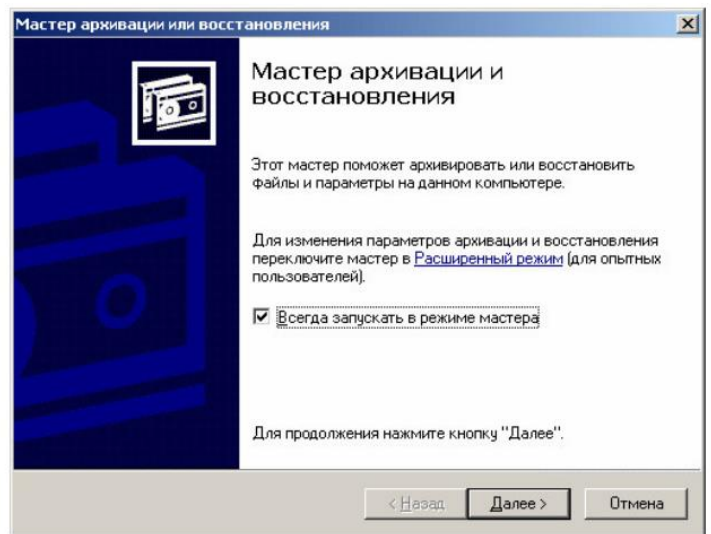

Выберите возможность мастера – Архивация файлов и параметров и щелкните Далее.

Укажите выбор элементов архивирования в самостоятельном режиме - Предоставить возможность выбора объектов для архивации и щелкните Далее.

Укажите элементы для архивации - папки Documents and Settings и Program Files и щелкните Далее.

Укажите место хранения архива. Для этого:

• откройте диалоговое окно Сохранить кнопкой Обзор;

- откройте лиалоговое окно Сохранить кнопкой Обзор:
- перейдите в корневой каталог диска  $C$ ;
- введите в поле Имя Файла имя сохраняемого файла Резервная Копия;
- сохраните файл кнопкой Сохранить;
- подтвердите введенные данные кнопкой Далее.

Задание 6. Восстановление системных конфигурационных файлов.

1. Запустите Мастер Архивации (Пуск/Программы/Стандартные/Служебные/Архивация данных).

2. Ознакомьтесь с информацией мастера и щелкните Далее.

3. Выберите возможность мастера - Восстановление файлов и параметров и щелкните Лалее.

4. Выберите для восстановления в левом списке с содержимым архива, папку Мои рисунки (Далее).

5. Ознакомьтесь с выбранными параметрами и активизируйте восстановление кнопкой Готово

6. Откройте отчет кнопкой **Отчет** и просмотрите его.

7. Закройте диалоговое окно Ход восстановления кнопкой Закрыть.

### Практическая работа № 18.

Тема: Резервное хранение, командные файлы

Цель: научиться использовать сервисные программы ОС Windows, настраивать параметры антивирусной программы, работать с архиватором

#### Теоретическое обоснование

Служебные программы предназначены обслуживания ДЛЯ персонального компьютера и самой ОС. Они позволяют находить и системы, устранять дефекты файловой оптимизировать настройки программного и аппаратного обеспечения, а также автоматизировать некоторые рутинные операции, связанные с обслуживанием компьютера. В Главном меню служебные программы Windows сосредоточены в категории Пуск  $\Rightarrow$  Программы  $\Rightarrow$  Стандартные  $\Rightarrow$  Служебные. Они поставляются в составе ОС и устанавливаются вместе с ней (полностью или выборочно).

Архивация данных - предназначена для автоматизации регулярного резервного копирования наиболее ценных данных на внешние носители.

Дефрагментация диска  $\equiv$ предназначена ДЛЯ повышения эффективности работы жесткого диска путем устранения фрагментации файловой структуры. В результате дефрагментации доступ к файлам заметно упрощается и эффективность работы компьютера возрастает.

Проверка диска - позволяет выявлять логические ошибки в файловой структуре (Стандартная проверка), а также физические ошибки, связанные с дефектами жесткого диска (Полная проверка).

Сведения о системе - специальный пакет программных средств, собирающих сведения о настройках ОС и отображающие текущие сведения о системе.

Назначенные задания - позволяет назначить расписание для автоматического выполнения заданий на компьютере.

Таблица символов - предназначена для ввода отсутствующих на клавиатуре символов.

### Архивация файлов

Главное назначение программ-архиваторов - сжатие файлов с целью экономии памяти. Поскольку со сжатыми файлами часто невозможно работать по их прямому назначению, их используют для хранения копий файлов, т.е. для их архивации. Сжатию могут быть подвергнуты: файлы, папки, диски. Сжатие файлов и папок необходимо либо для  $\overline{u}$ транспортировки, либо для резервного копирования, либо для обмена информацией по сети Интернет. Уплотнение дисков применяют для повышения эффективности использования их рабочего пространства (обычно для дисков недостаточной емкости).

Существует много программ-архиваторов, имеющих различные показатели по степени и времени сжатия, эти показатели могут быть разными для различных файлов (текстовых, графических, исполняемых и т.д.), то есть один архиватор хорошо сжимает текстовый файл, а другой - исполняемый.

**Архиватором (упаковщиком)** называется программа, позволяющая за счет применения специальных методов сжатия информации создавать копии файлов меньшего размера, а также объединять копии нескольких файлов в один **архивный файл**, из которого можно при необходимости извлечь файлы в их первоначальном виде.

#### **Методические указания и задания:**

**При выполнении практической работы требуется оформление отчета.**

### **Часть I. Очистка диска**

Используя стандартную программу Очистка диска, выполните очистку диска С:.

Для запуска программы выберите в меню Пуск команду Программы  $\Rightarrow$  Стандартные  $\Rightarrow$  Служебные  $\Rightarrow$  Очистка диска. Выполните анализ текущего состояния. Определив, что подлежит удалению при очистке диска, щелкните на кнопке «ОК».

### **Часть II. Настройка параметров антивирусной программы Symantec**

1. Откройте программу Symantec Endpoint Protection.

2. Выясните график планового ежедневного сканирования системы.

3. Запустите сканирование всей системы.

4. Просмотрите журнал сканирования Защита от вирусов и программ-шпионов.

5. Просмотрите журнал угроз Защита от вирусов и программшпионов.

6. Выполните экспорт журнала угроз в формате csv.

7. Просмотрите карантин.

8. Установите время хранения объектов в карантине 14 дней и общий размер папки 20 МБ.

9. Просмотрите список исключений.

10. Запустите сканирование флэш-накопителя.

Часть III. Работа с архиватором 7-Zip File Manager

2. Откройте программу 7-Zip File Manager через меню: Пуск  $\Rightarrow$ Программы  $\Rightarrow$  7-Zip.
3. Используя кнопки навигации по файловой системе в программе 7- Zip File Manager создайте папку под названием Архивные файлы на вашем сетевом диске в папке ФИО\_студента.

4. Скопируйте в папку Архивные файлы два любых файла с одним расширением либо .bmp, либо .jpg, либо .png.

5. Выделите эти файлы и нажмите на Панели инструментов кнопку Добавить.

6. В открывшемся окне Добавить к архиву ввести:

– название архива – Рисунки,

формат архива – Zip,

уровень сжатия – максимальный.

В окне с программой должен появиться файл Рисунки.zip.

7. Откройте программу Paint. Вставте в документ изображение рабочего стола.

8. Сохраните изображение архиватора в личной папке в формате JPEG с именем Arh\_Lab.jpg.

9. Закройте программу Paint.

10. Используя контекстное меню, выберете пункт меню«7-Zip» – «Добавить к архиву…».

11. В поле ввода имени архива выберете из всплывающего списка имя архива Рисунки и нажмите ОК.

12. Закройте программу 7-Zip File Manager.

13. Создайте новый архив в папке Архивные файлы с именем Документы, добавив в него два файла в формате .txt и .doc. Документы найдите или создайте самостоятельно.

14. В окне Добавить к архиву введите

- название архива Документы;
- формат архива Zip;

уровень сжатия – максимальный.

15. Создайте новый архив с именем Музыка, добавив в него файлы в формате .mp3 и .wav.

название архива – Музыка;

формат архива – Zip;

уровень сжатия – максимальный.

16. Создайте архив, в который включите файлы разных форматов, уровень сжатия – максимальный. Файлы для архивации найдите самостоятельно. Оформите таблицу.

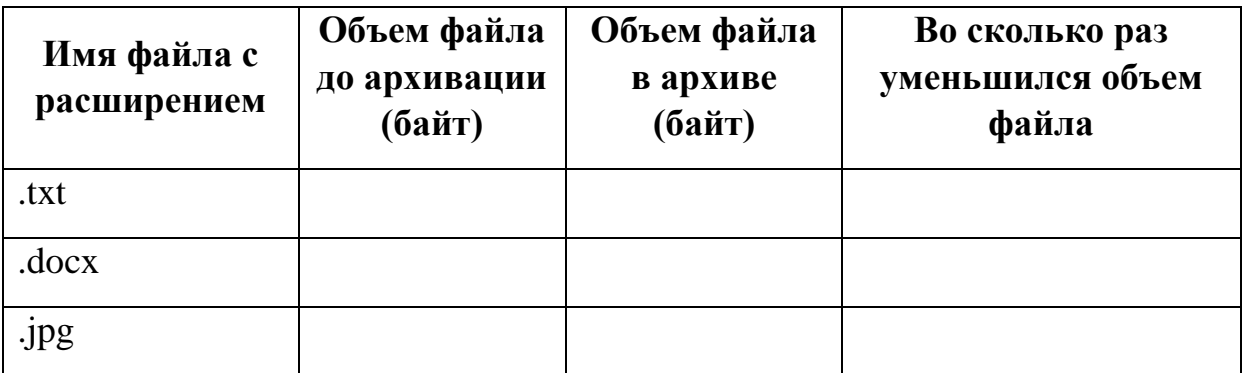

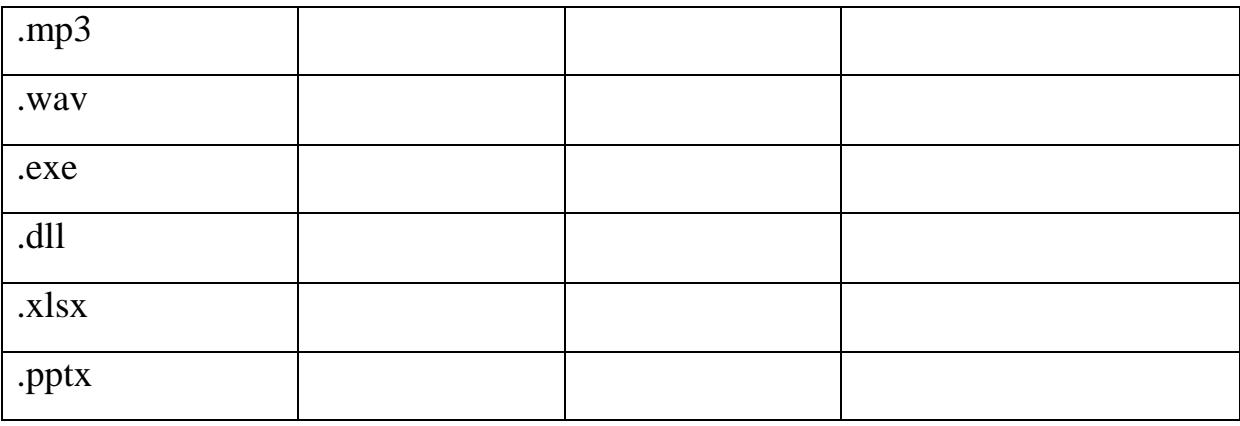

Сделайте выводы о том, какой тип документа лучше поддается сжатию.

17. Сравните возможности различных уровней архивации. Создайте несколько архивов, выбирая разные уровни архивации. В архивы включите один и тот же файл формата .txt, файл выберите самостоятельно. Оформите таблицу.

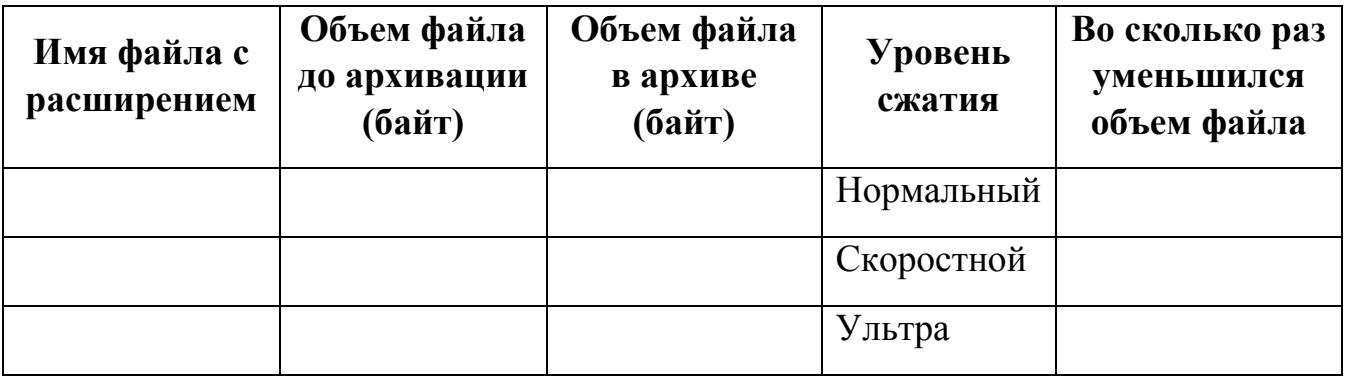

Сделайте выводы о том, какой способ сжатия дает наибольший эффект и лучше поддается сжатию.

18. Создать SFX архив с паролем, в который включите два любых файла.

## Контрольные вопросы

1. Для чего предназначены служебные программы ОС Windows?

2. Какие существуют служебные программы? Дайте их краткую характеристику.

3. Каково главное назначение программ-архиваторов?

4. Что такое самораспаковывающийся архив? Какие достоинства и недостатки имеют такое архивы?

# **Практическая работа № 19.**

**Тема:** Установка и настройка виртуальной машины

**Цель работы:** научиться создавать виртуальный жесткий диск и виртуальную машину с [помощью MSVirtual PC,](http://www.vossta.ru/povishenie-produktivnosti-razrabotchikov-s-pomosheyu-visual-st.html) VirtualBox.

# **Изучение теоретического материала.**

Работа с командами всредеMS VirtualPC и VirtualBox по установке и настройке различных ОС

Установить главный контроллер домена

Подсоединить компьютер к домену

Установить соединение с доменом в качестве пользователя

Изменить политику безопасности

Установка ОС Ubuntu на виртуальную машину.

При загрузке виртуальной машины появится первичный диалог (см. рис. 17), в нем выберите язык программы инсталляции и нажмите «Enter».

В следующем меню (см. рис. 18) выберите «Установить Ubuntu».

Установка проходит в 6 шагов:

- выбор основного языка ОС;

- выбор местоположения;

- выбор раскладки клавиатуры;

- подготовка жесткого диска;

-указание параметров пользователя и компьютера, логина и пароля

(указывать необходимо);

- проверка параметров установки.

При прохождении первых четырех шагов, параметры, указанные в них можно оставлять без изменений.

После окончания установки перезагрузите виртуальную машину.

# **Создание общей папки в VirtualBox.**

1. В **VirtualBox** создайте виртуальную машину с ОС ASPLINUX, добавьте для неё общую папку

Укажите путь к любой папке Windows и дайте название вашей общей папке в Linux.

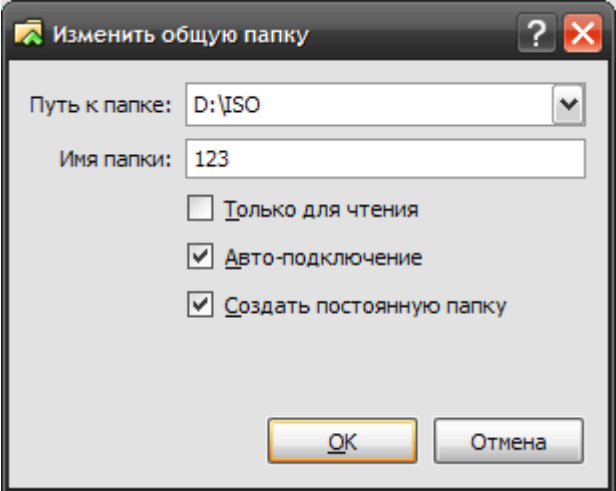

- 2. В **VirtualBox** запустите виртуальную машину с ОС ASPLINUX (войти в [систему лучше под учетной записью](http://www.vossta.ru/instrukciya-po-provedeniyu-obnovleniya-klientskoj-chasti-siste.html) root).
- 3. Установите дополнения гостевой ОС: в меню "Устройства" виртуальной машины выберите пункт "Установить дополнения гостевой ОС" (см. рис)

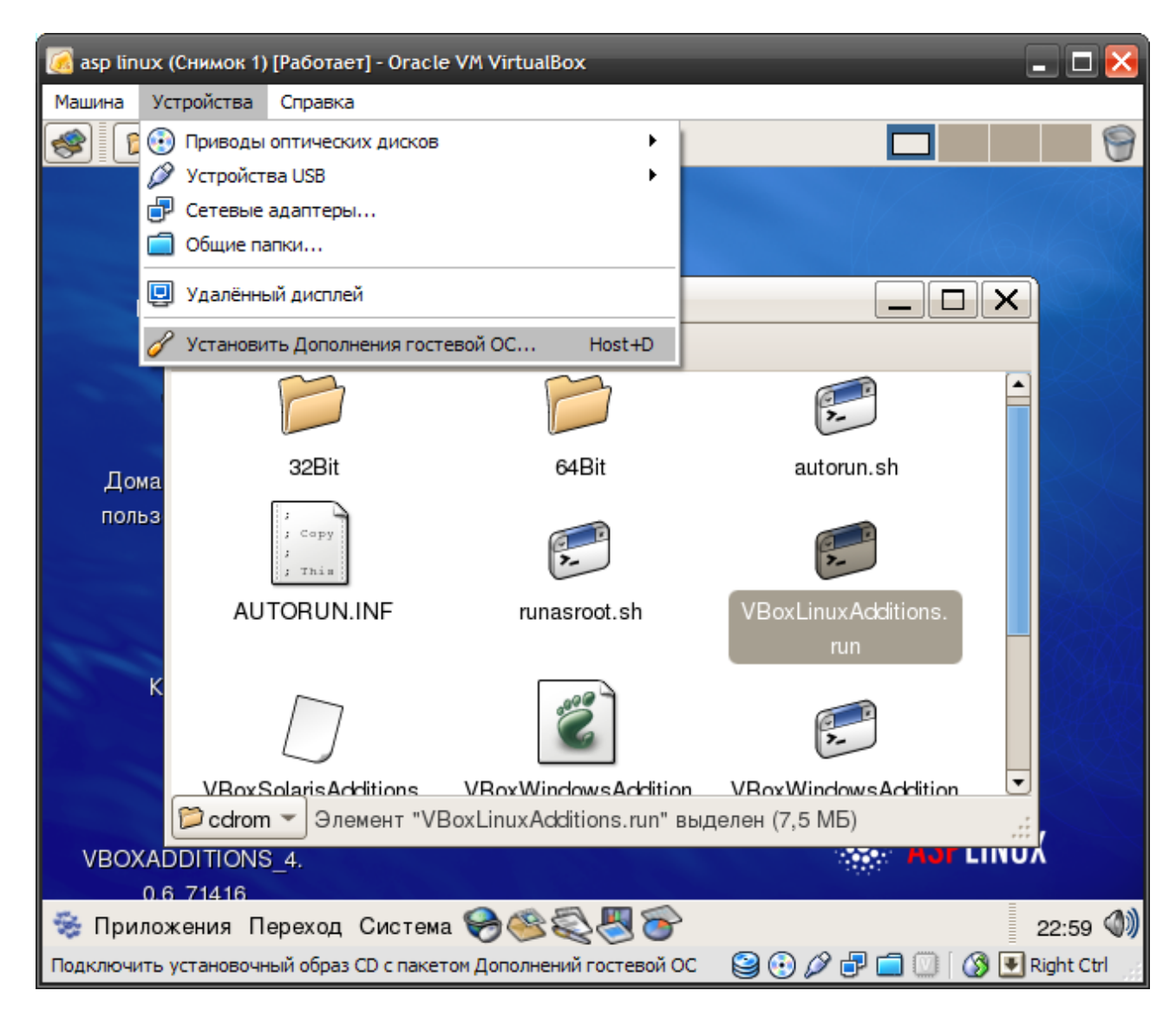

После этого примонтируется CD диск с дополнениями:

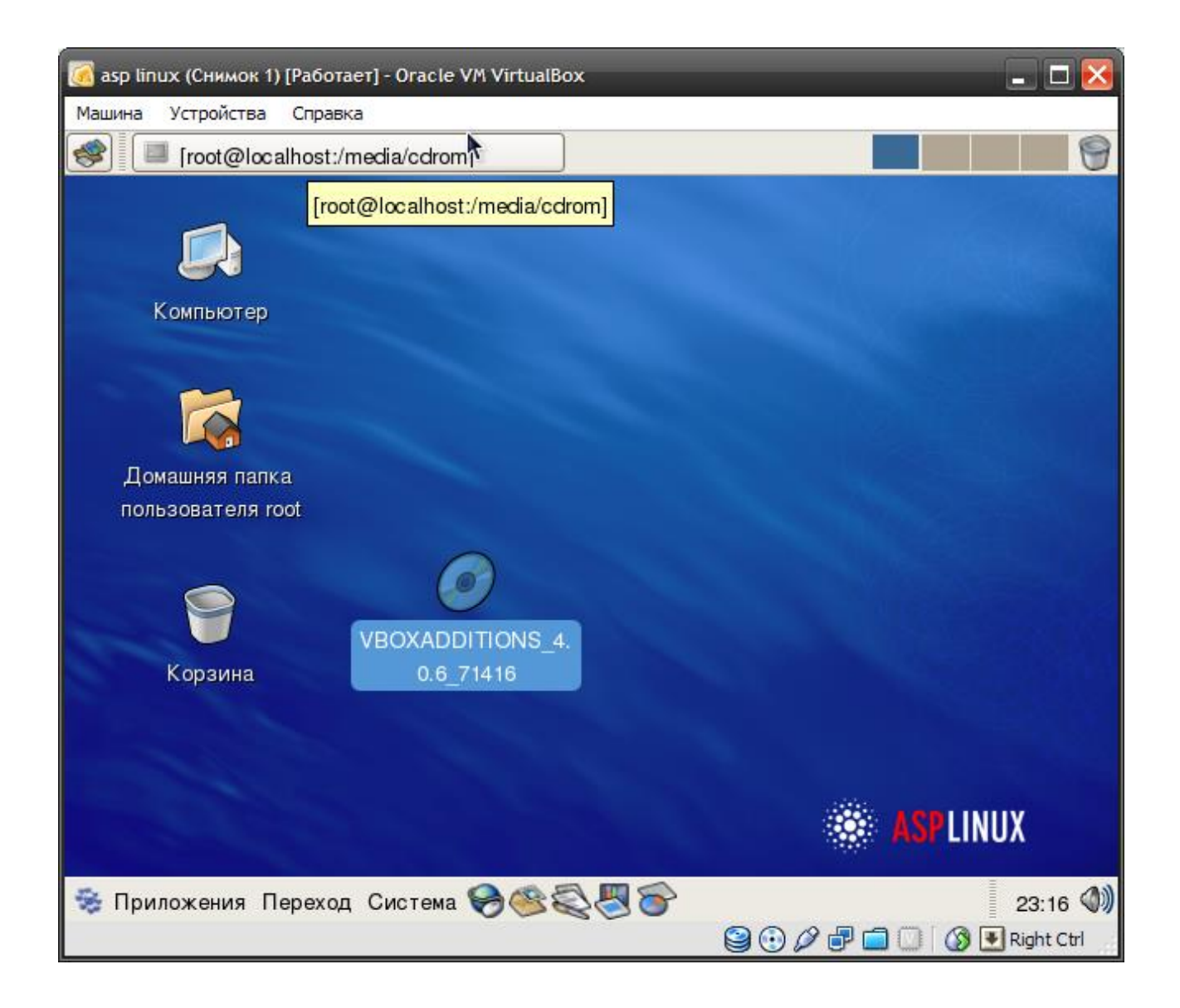

- 4. Запустите с CD диска VBoxLinuxAdditions.runиз под root в терминале:
- o откройте терминал;
- o в папку media в корневом каталоге монтируются устройства; отобразите её содержимое;
- o перейдите в папку cdrom, можете просмотреть её содержимое;
- o если вход выполнен не под учётной записью root, вы можете выполнять команды, требующие прав администратора, используя команду sudo. Введите в терминале:

sudosu

sh ./VBoxLinuxAdditions.run

i. запуск соответствующего файла можно выполнить иначе, найдя его на рабочем столе, при условии открытия диалогового окна с [выборкой запуска](http://www.vossta.ru/usloviyam-provedeniya-raschetov-mejdu-pao-sberbank-i-predpriya.html)  [терминала,](http://www.vossta.ru/usloviyam-provedeniya-raschetov-mejdu-pao-sberbank-i-predpriya.html) так как файлы типа .run не являются исполняемыми:

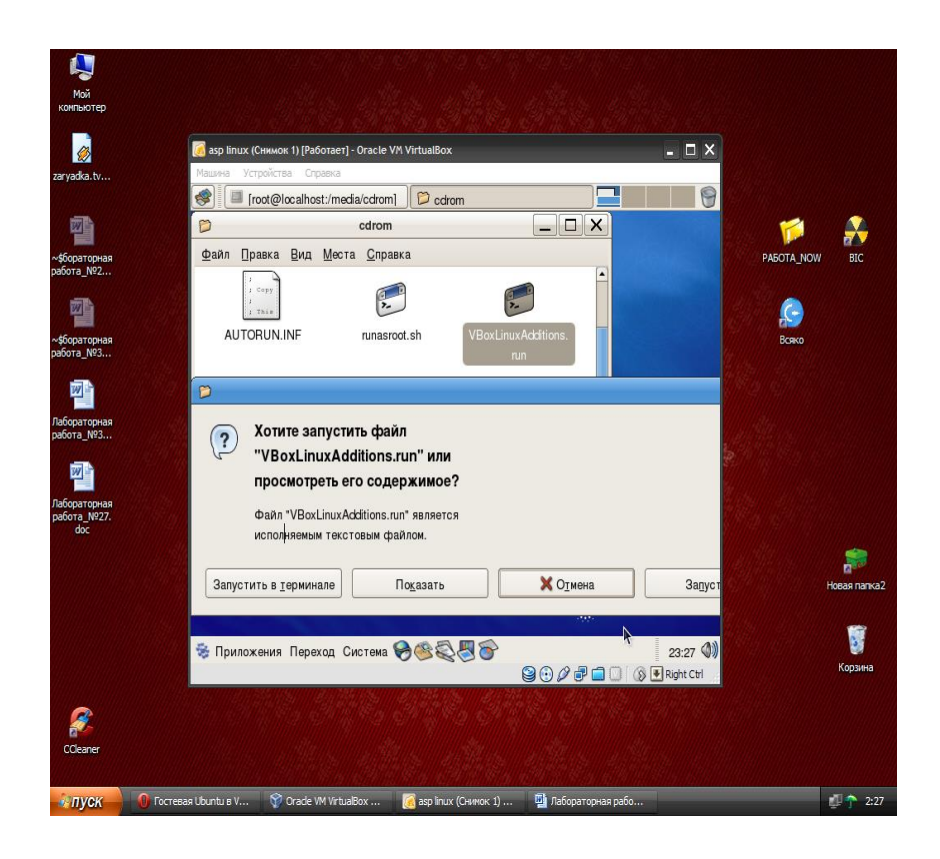

5. Добавьте вашего пользователя в группу vboxsf "вручную" с помощью меню либо через терминал:

*sudogpasswd -a \$USER vboxsf* или *sudousermod -a -G vboxsf \$USER*

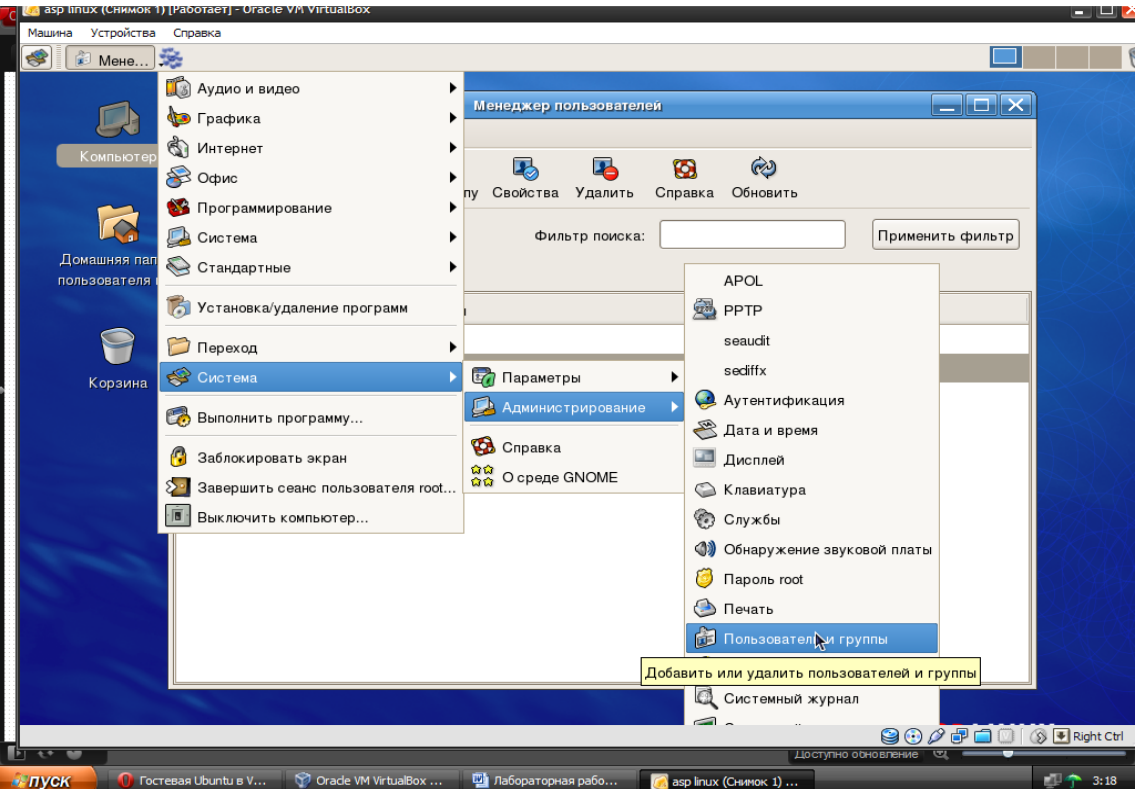

- 6. В гостевой системе создайте (удобнее всего в домашнем каталоге) папку, и назовите её 12, в которую будет смонтирована гостевая папка из [основной](http://www.vossta.ru/programma-osnovnoj-obsheobrazovatelenoj-shkoli.html) ОС "Свяжите" ваши папки: mount -t vboxsfUsers /root/12
- 7. Перезагрузите виртуальный компьютер.
- 8. Проверьте наличие общей папки, запишите путь к ней.

**Оформление отчета** с подробным описанием действий и формулирование вывода о проделанной работе.

## Практическая работа №20.

### Тема: Эмулятор операционных систем

Цель работы: формирование умений и навыков инсталляции операционной системы Windows на виртуальную машину, а также осуществления настройки ее параметров.

#### Теоретические сведения

#### Основные понятия, применяемые в теории виртуальных машин.

Технология виртуальных машин позволяет запускать на одном компьютере несколько различных операционных систем одновременно либо позволяет оперативно переходить от работы в среде одной системы к работе в другой без перезагрузки компьютера. Причем, работая в среде, «гостевой» операционной системы практически отсутствуют ограничения в использовании ее возможностей, т.е. виртуально производится работа с реальной системой. И при этом имеется возможность выполнять в такой системе различные малоизученные или потенциально опасные для нее операции. Возросшая популярность виртуальных машин можно объяснить следующими причинами:

• появлением большого числа разных операционных систем (ОС), предъявляющих

специфические требования к параметрам используемых аппаратных компонентов компьютера;

• большими затратами на администрирование и сложностью обслуживания компьютеров, на которых установлено несколько различных операционных систем (в том числе в плане обеспечения требуемой надежности и безопасности работы).

Современная виртуальная машина позволяет скрыть от установленной на ней операционной системы некоторые параметры физических устройств компьютера и тем самым обеспечить взаимную независимость ОС и установленного оборудования.

Такой подход предоставляет пользователям (или администраторам вычислительных систем) целый ряд преимуществ. К ним в частности относятся:

• возможность установки на одном компьютере нескольких ОС без необходимости соответствующего конфигурирования физических жестких дисков;

• работа с несколькими ОС одновременно с возможностью динамического переключения между ними без перезагрузки системы;

 $\cdot$  сокращение времени изменения состава установленных ОС;

• изоляция реального оборудования от нежелательного влияния программного обеспечения, работающего в среде виртуальной машины;

• возможность моделирования вычислительной сети на единственном автономном компьютере.

Виртуальные машины позволяют решать целый ряд задач обслуживания вычислительных систем. Таких как:

• освоение новой ОС;

• запуск приложений, предназначенных для работы в среде конкретной ОС;

• тестирование одного приложения под управлением различных ОС;

• установка и удаление оценочных или демонстрационных версий программ;

• тестирование потенциально опасных приложений, относительно которых имеется подозрение на вирусное заражение;

• управление правами доступа пользователей к данным и программам и пределах виртуальной машины.

С точки зрения пользователя, виртуальная машина (ВМ) - это конкретный экземпляр

виртуальной вычислительной среды («виртуального компьютера»), созданный с помощью специального программного инструмента. Обычно такие инструменты позволяют создавать и запускать произвольное число виртуальных машин, ограничиваемое лишь физическими ресурсами реального компьютера.

Собственно инструмент для создания ВМ (ее иногда называют приложением виртуальных машин) - это обычное приложение, устанавливаемое, как и любое другое, на конкретную реальную операционную систему. Эта реальная ОС именуется «хозяйской», или хостовой, ОС (от англ. термина *host* - «главный», «базовый», «ведущий»).

Все задачи по управлению виртуальными машинами решает специальный модуль в составе приложения ВМ - монитор виртуальных машин (МВМ). Монитор играет роль посредника во всех взаимодействиях между виртуальными машинами и базовым оборудованием, поддерживая выполнение всех созданных ВМ на единой аппаратной платформе и обеспечивая их надежную изоляцию.

Пользователь не имеет непосредственного доступа к МВМ. В большинстве программных продуктов ему предоставляется лишь графический интерфейс для создания и настройки виртуальных машин. Этот интерфейс обычно называют консолью виртуальных машин.

Есть несколько программ, с помощью которых можно создавать виртуальные машины. Одна из этих программ - VirtualBox является бесплатной. Предполагается, что она установлена на рабочем компьютере.

#### Задание 1. Создание виртуальной машины Windows 7.

1. Запустить программу VirtualBox

- 2. Чтобы создать новую виртуальную машину нажать [New] (Ctrl + N)
- 3. Задать имя, тип и версию операционной системы:
- a) Name (Имя): Windows 7
- b) Type (Тип): Microsoft Windows
- c) Version (Версия): Windows 7

4. Задать количество оперативной памяти (RAM) в мегабайтах выделяемых виртуально машине (512 Мб), нажать [Next].

5. Выбрать Создать новый виртуальный жесткий диск (Create a virtual hard disk now) и нажать [Create].

6. Выбрать тип жесткого диска VDI и нажать [Next].

7. Выбрать Динамически выделяемый (Dynamically allocated) жесткий диск и нажать [Next].

8. Задать имя виртуальному жесткому диску Windows 7 и размер равный 40Гб, нажать [Create].

9. Выделить виртуальную машину Windows 7 слева и нажать [Settings] (Ctrl+ S).

10. Для параметра сеть (Network) изменить подключение сетевого адаптера (Adapter 1), задать соединение типа мост (Attached to Bridget Adapter).

11. Настроить разрешения сети Advanced - Promiscuous Mode: Allow All.

#### Задание 2. Установка Windows 7.

1. Выделить виртуальную машину Windows 7 в меню слева и нажать [Start].

2. В правой части нового окна нажать на значок с изображением папки.

3. Образ дистрибутива операционной системы Windows 7 Enterprise win7 enterprise x86.iso находится в каталоге ISO.

4. Нажать [Open] - [Start].

5. После загрузки откроется окно установки операционной системы.

6. Выбрать нужный язык и национальные параметры, а затем нажать [Next].

- 7. Для запуска установки Windows 7 Enterprise нажать [Install].
- 8. Ознакомиться с условиями лицензии.

9. Выбрать тип установки: Typical.

### Задание 3. Настройка Windows.

1. Задать имя пользователя: Admin.

2. Задать имя компьютера: Familiya (Ваша Фамилия на английском).

3. Задать пароль: 12345.

4. Подтвердить пароль, задать подсказку.

5. В окне сообщения «Help protect your computer and improve Winautomatically» выбрать пункт «Ask me later».

6. Проверить настройку даты и времени, нажать [Next].

7. Выбрать текущее расположение компьютера «Work network».

### Задание 4. Создание нового пользователя.

1. Открыть [Start] (Пуск) – Control Panel (Панель управления) – View by:

Large icons (Просмотр: Крупные значки) – Administrative Tools (Администрирование) – Computer Management (Управление компьютером).

2. В окне Computer Management (Управление компьютером) - System Tools (Служебные программы) - Local Users and Groups (Локальные пользователи и группы).

3. Нажать Users (Пользователи) – Action (Действие) – New User (Новый пользователь):

a) User name (Пользователь): Student;

b) Full name (Полное имя): Student;

c) Description (Описание) оставить пустым;

d) Password (Пароль): 12345;

e) Confirm password (Подтвердить пароль): 12345;

f) Снять галочку User must change password at next logon (Требовать смену пароля при следующем входе в систему).

## **Информационное обеспечение обучения**

## **Перечень рекомендуемых учебных изданий, Интернет-ресурсов, дополнительной литературы**

Основные источники:

1. Гостев, И. М. Операционные системы : учебник и практикум для среднего профессионального образования / И. М. Гостев. — 2-е изд., испр. и доп. — Москва : Издательство Юрайт, 2020. — 164 с. — (Профессиональное образование). — ISBN 978-5-534-04951-0. — Текст : электронный // ЭБС Юрайт [сайт]. — URL: https://urait.ru/bcode/453469 (дата обращения: 07.12.2020).

Куль, Т.П. Операционные системы : учебное пособие : [16+] / Т.П. Куль. – Минск : РИПО, 2019. – 312 с. : ил., табл. – Режим доступа: по подписке. – URL: https://biblioclub.ru/index.php?page=book&id=599951 (дата обращения: 07.12.2020). – Библиогр. в кн. – ISBN 978-985-503-940-3. – Текст : электронный.

Дополнительные источники:

1. Операционная система Microsoft Windows XP. Русская версия [Электронный ресурс]/ — Электрон. текстовые данные.— Москва: Интернет-Университет Информационных Технологий (ИНТУИТ), Ай Пи Эр Медиа, 2019.— 374 c.— Режим доступа: http://www.iprbookshop.ru/79715.html.— ЭБС «IPRbooks»

2. Курячий Г.В. Операционная система Linux. Курс лекций [Электронный ресурс]: учебное пособие/ Курячий Г.В., Маслинский К.А.— Электрон. текстовые данные.— Саратов: Профобразование, 2019.— 348 c.— Режим доступа: http://www.iprbookshop.ru/88000.html.— ЭБС «IPRbooks»

3. Куль Т.П. Операционные системы [Электронный ресурс]: учебное пособие/ Куль Т.П.— Электрон. текстовые данные.— Минск: Республиканский институт профессионального образования (РИПО), 2019.— 311 c.— Режим доступа: http://www.iprbookshop.ru/93431.html.— ЭБС «IPRbooks»

4. Беспалов Д.А. Операционные системы реального времени и технологии разработки кроссплатформенного программного обеспечения. Ч.1 [Электронный ресурс]: учебное пособие/ Беспалов Д.А., Гушанский С.М., Коробейникова Н.М.— Электрон. текстовые данные.— Ростов-на-Дону, Таганрог: Издательство Южного федерального университета, 2019.— 139 c.— Режим доступа: http://www.iprbookshop.ru/95800.html.— ЭБС «IPRbooks»

5. Беспалов Д.А. Операционные системы реального времени и технологии разработки кроссплатформенного программного обеспечения. Ч.2 [Электронный ресурс]: учебное пособие/ Беспалов Д.А., Гушанский С.М., Коробейникова Н.М.— Электрон. текстовые данные.— Ростов-на-Дону, Таганрог: Издательство Южного федерального университета, 2019.— 168 c.— Режим доступа: http://www.iprbookshop.ru/95801.html.— ЭБС «IPRbooks» Интернет-ресурсы:

1. Официальный сайт российского общеобразовательного портала: http://www.school.edu.ru

2. Электронный учебник по дисциплине: http://www.sspi.ru/ dir/\_nau/inf\_mat/1.pdf -<br>3. Лекции по

по дисциплине: http://zarabotait.narod.ru/ operatsionnie\_sistemi\_i\_sredi/ -